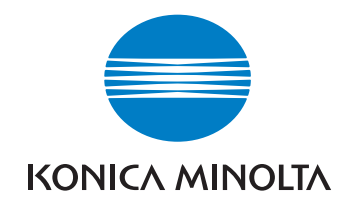

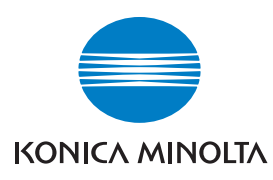

**Konica Minolta Customer Support: www.konicaminoltasupport.com**

# DIMAGE Scan Elite 5400II

**Konica Minolta Photo World: www.konicaminoltaphotoworld.com**

**Liity Konica Minolta Photo World - palveluun tänään ilmaiseksi, ja astu Konica Minolta - valokuvauksen kiehtovaan maailmaan.**

> **Rekisteröidy nyt ja säästä 29,99 EUR. Saat DiMAGE Messengerin ilmaiseksi!**

#### KONICA MINOLTA PHOTO IMAGING, INC.

© 2005 Konica Minolta Photo Imaging, Inc. under the Berne Convention and the Universal Copyright Convention.

> 9979 2892 56/12984 Printed in Germany

**KÄYTTÖOHJE**

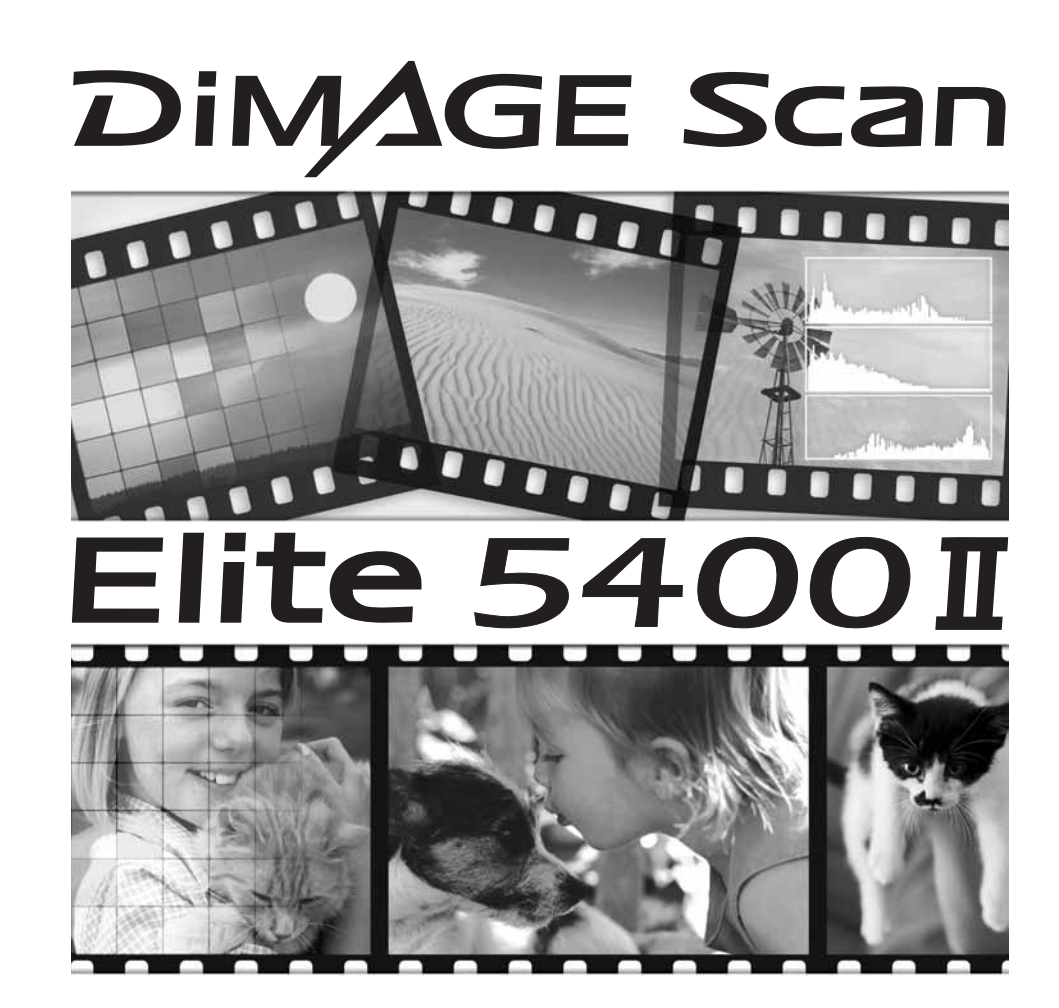

# **Oikea ja turvallinen käyttö**

Lue ja ymmärrä kaikki varoitukset ja varotoimet ennen tämän laitteen käyttöä.

# **VAROITUKSET**

- Kytke laite vain laitteelle määriteltyyn verkkovirtaan. Väärä volttimäärä voi johtaa vahinkoja aiheuttavaan tulipaloon tai sähköiskuun.
- Käytä vain määritysten mukaista verkkovirtalaitetta (Ya Hsin Industrial 092-240840) ja vain sille määritellyllä virralla. Epäsopiva verkkovirtalaite tai volttimäärä voi johtaa vahinkoja aiheuttavaan tulipaloon tai sähköiskuun.
- Älä pura tätä laitetta. Laitteen sisällä olevan korkeajännitepiirin koskeminen voi aiheuttaa sähköiskun. Toimita laite Konica Minoltan huoltoon, jos se kaipaa korjaamista.
- Irrota laite heti virtalähteestä ja lopeta laiteen käyttö, jos se putoaa tai saa iskun niin, että sen sisäosat tulevat näkyville. Vioittuneen laitteen käytön jatkaminen voi aiheuttaa vammoja tai tulipalon.
- Säilytä laitetta lasten ulottumattomissa. Ole varovainen käyttäessäsi laitetta lasten lähellä, jotta laite tai sen osat eivät aiheuta vahinkoja lapsille.
- Älä käytä tätä laitetta tai koske virtajohtoa, kun kätesi ovat märät. Älä aseta nestettä sisältäviä astioita laitteen lähelle. Jos laite joutuu kosketuksiin nesteen kanssa, irrota virtalähde välittömästi. Nesteen kanssa tekemisiin joutuneen laitteen käyttäminen voi johtaa tulipaloon tai sähköiskuihin.
- Älä työnnä käsiäsi, syttyviä esineitä tai metalliesineitä (kuten paperiliittimiä tai -niittejä) tämän laitteen sisään. Seurauksena voi olla tulipalon tai sähköiskun aiheuttamia vahinkoja ja vammoja. Lopeta laitteen käyttö, jos laitteen käyttöön kuulumaton esine joutuu laitteen sisään.
- Älä käytä tätä laitetta, kun lähellä on syttyviä kaasuja tai nesteitä, kuten bensiiniä tai maaliohenteita. Syttyvien puhdistusaineiden ja liuottimien käyttö voi aiheuttaa räjähdyksen tai tulipalon.
- Älä irrota virtalähdettä vetämällä virtajohdosta. Pidä kiinni verkkovirtalaitteesta, kun irrotat sen virtalähteestä.
- Älä vahingoita, väännä, muuntele tai kuumenna virtajohtoa, äläkä aseta raskaita esineitä sen päälle. Viallinen virtajohto voi aiheuttaa tulipalon tai antaa sähköiskun.
- Jos laitteesta lähtee outoa hajua, se savuaa tai kuumenee, lopeta laitteen käyttö. Irrota virtalähde välittömästi. Viallisen laitteen tai osan käyttäminen voi aiheuttaa vammoja tai tulipalon.
- Vie laite Konica Minoltan huoltoon, jos se kaipaa korjaamista.

# **VAROTOIMET**

- Tätä laitetta tulee käyttää vain pystyasennossa. Väärä asento voi aiheuttaa tulipalon.
- Sähköiskun tai tulipalon aiheuttamia vahinkoja tai vammoja voi syntyä, jos laitetta käytetään tai säilytetään seuraavissa olosuhteissa:

Kosteassa tai pölyisessä ympäristössä

Suorassa auringonvalossa tai kuumassa ympäristössä

Savuisessa tai öljyisessä ympäristössä

Vailla ilmanvaihtoa olevassa ympäristössä

Epävakailla tai epätasaisilla tasoilla

- Työnnä verkkovirtalaitteen pistoke tukevasti pistorasiaan.
- Älä käytä laitetta, jos virtajohto on vahingoittunut.
- Älä liitä maajohtoa kaasuputkeen, puhelimen maajohtoon tai vesiputkeen. Väärä maadoitus voi johtaa sähköiskun aiheuttamaan vammaan.
- Älä peitä verkkovirtalaitetta, koska se voi aiheuttaa tulipalon.
- Älä estä pääsyä verkkovirtalitteelle; hätätilan sattuessa verkkovirtalitteen irroittaminen voi vaikeutua.
- Irroita verkkovirta laitteesta, kun puhdistat laitetta tai laite on pitkään käytämättä.
- Tarkista ajoittain, että virtajohto on ehjä ja pistoke on puhdas. Pistokkeen kontaktipintoihin kerääntynyt pöly ja lika voi aiheuttaa tulipalon.

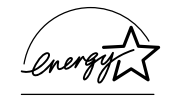

ENERGY STAR osapuolena, Konica Minolta on määritellyt, että tämä laite täyttää ENERGY STAR ohjeistuksen energiansäästössä.

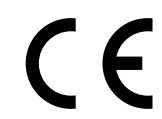

Tämä merkki takaa, että tämä laite täyttää EU:n (Euroopan Unionin) määräykset sähköisiä häiriöitä aiheuttaville laitteille. CE on lyhenne sanoista Conformité Européenne.

FCC Compliance Statement Declaration on Conformity

Film Scanner: DiMAGE Scan Elite 5400 I ested to comply with FCC standards. FOR HOME OR OFFICE USE

Responsible Party: Konica Minolta Photo Imaging U.S.A. Inc. Address: 725 Darlington Avenue, Mahwah, NJ 07430

This device complies with Part 15 of the FCC Rules. Operation is subject to the following two conditions: (1) This device may not cause harmful interference, and (2) this device must accept any interference received, including interference that may cause undesired operation. Changes or modifications not approved by the party responsible for compliance could void the user's authority to operate the equipment. This equipment has been tested and found to comply with the limits for a Class B digital device, pursuant to Part 15 of the FCC Rules. These limits are designed to provide reasonable protection against harmful interference in a residential installation.

This equipment generates, uses and can radiate radio frequency energy and, if not installed and used in accordance with the instructions, may cause harmful interference to radio communications. However, there is no guarantee that interference will not occur in a particular installation. If this equipment does cause harmful interference to radio or television reception, which can be determined by turning the equipment off and on, the user is encouraged to try to correct the interference by one or more of the following measures:

- Reorient or relocate the receiving antenna.
- Increase the separation between the equipment and the receiver.
- Connect the equipment to an outlet on a circuit different from that to which the receiver is connected.
- Consult the dealer or an experienced radio/TV technician for help.

Älä irroita johtojen ferriittisuojuksia.

This Class B digital apparatus complies with Canadian ICES-003.

The sound pressure level is less than 70dB according to ISO 3744 or ISO 7779.

# **Sisällysluettelo**

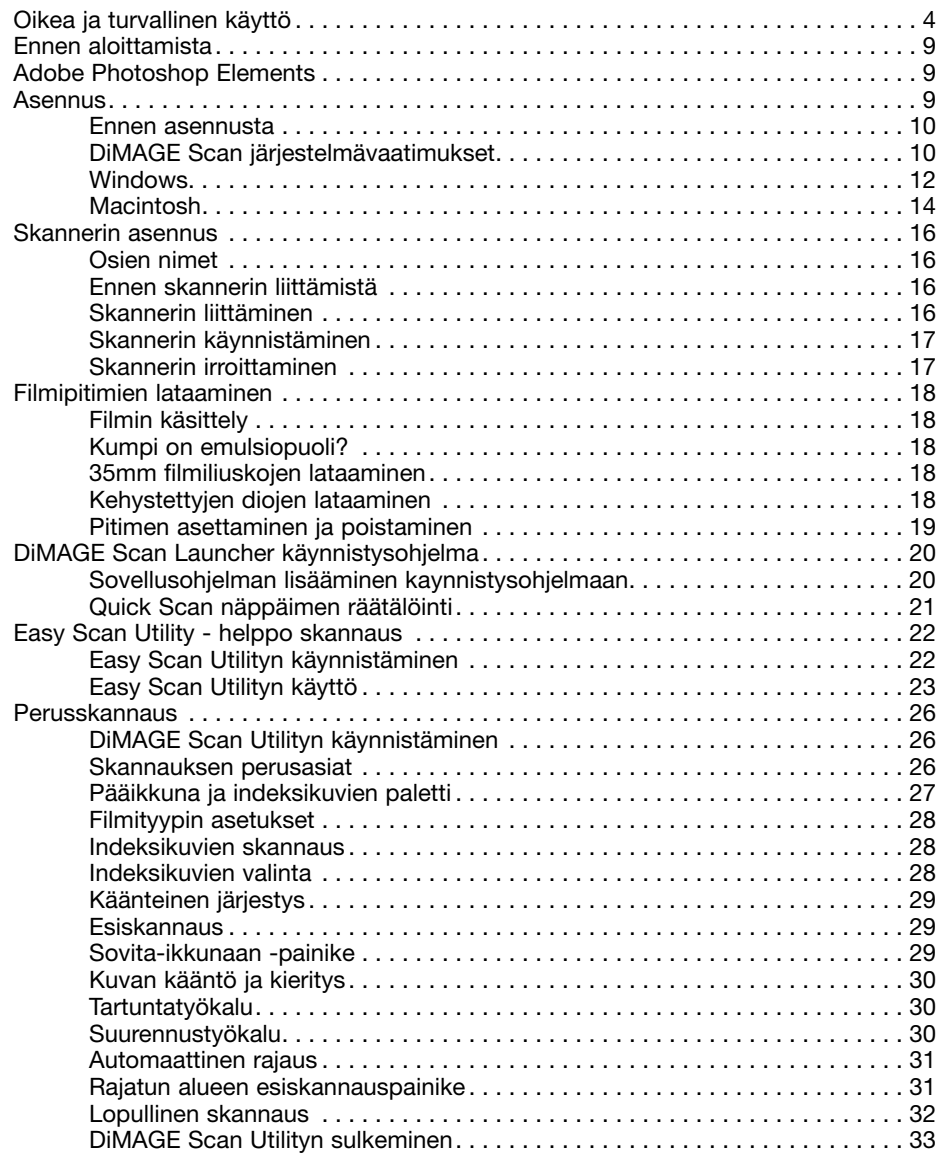

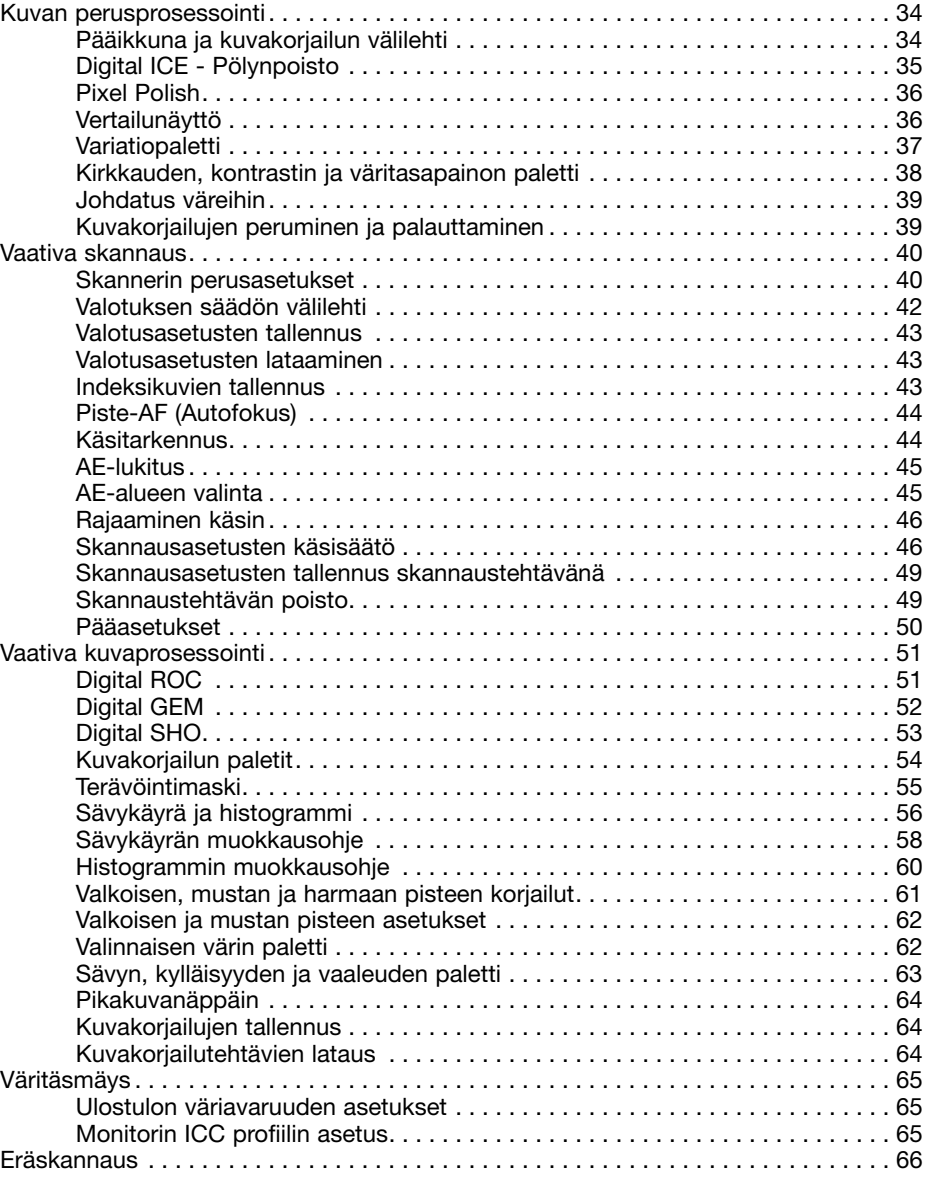

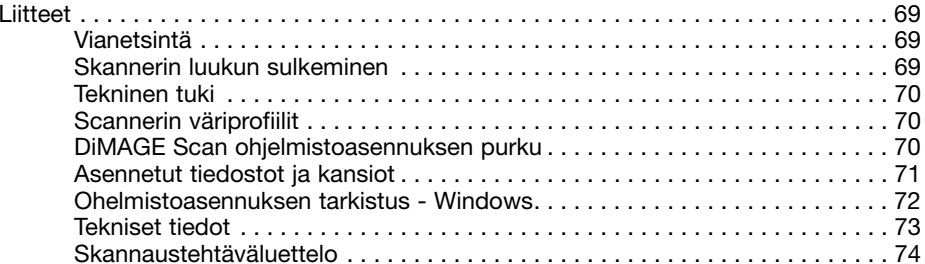

## **Ennen aloittamista**

Kiitos tämän Konica Minolta tuotteen ostamisesta. Ole hyvä ja varaa aikaa tämän käyttöohjeen lukemiseen, jotta voit nauttia uuden skannerisi kaikista ominaisuuksista.

Tarkista pakkausluettelo ennen tämän laitteen käyttämistä. Jos jotain puuttuu, ota heti yhteys laitteen myyjään.

DiMAGE Scan Elite 5400 II sskanneri Diapidin SH-M20 35mm filmipidin FH-M20 USB kaapeli UC-2 AC adapteri Resetointityökalu RT-M10 DiMAGE Scan Elite 5400 II CD-ROM Adobe Photoshop Elements CD-ROM DiMAGE Scan Elite 5400 II käyttöohje Konica Minoltan kansainvälinen takuutodistus

AC adapteri vaihtelee alueittain. AC-U26 on tarkoitettu Pohjois-Amerikkaan, Taiwaniin ja Japaniin. AC-U27 on tarkoitettu manner-Eurooppaan ja Aasiaan (ei Kiina ja Hong Kong). AC-U28 on tarkoitettu Iso-Britanniaan ja Hong Kongiin. AC-U29 on tarkoitettu Kiinaan. AC-U30 on tarkoitettu Australiaan.

Tämä käyttöohje ei selosta tietokoneen peruskäyttöä tai Windows ja Macintosh käyttöjärjestelmien peruskäyttöä; katso tiedot tietokoneen mukana tulleista käyttöohjeista.

Tämän käyttöohjeen esimerkit perustuvat Windows XP ohjelmistoon. Näytöt voivat olla erilaisia, kun käytössä on Macintosh tai erilainen Windowsin versio. Jos käyttöjärjestelmän kirjasinkoko on säädetty suureksi, tekstit DiMAGE Scan ohjelmissa eivät näy oikein. Käytä kirjasinten peruskokoa.

Käyttöohjeen tiedot on pyritty tarkistamaan mahdollisimman hyvin. Käyttöohjeessa mainitut tekniset ominaisuudet perustuvat viimeisimpään tietoon painoajankohtana ja ne voivat muuttua ilman eri ilmoitusta. Konica Minolta ei vastaa menetyksistä ja vahingoista, joita tämän ohjelman käyttäminen voi aiheuttaa. Tämän käyttöohjeen kopioiminen osittain tai kokonaisuudessaan on kiellettyä ilman ennakkoon Konica Minolta saatua kirjallista lupaa.

#### **Adobe Photoshop Elements**

Varaa aikaa Adobe Photoshop Elementsin reksiteröimiseen. Reksiteröinnin voi tehdä verkossa, faksilla tai postitse. Ohjelman voi reksiteröidä verkossa ohjelman asennuksen aikana noudattamalla asennusohjelman ohjeita. Jos haluat reksiteröityä faksilla tai postitse, lue Adobe Photoshop Elements CD-ROM:in "registration" -kansiossa olevat ohjeet (kansio sijaitsee "technical-information" -kansiossa.

Konica Minolta is a trademark of Konica Minolta Holdings, Inc. DiMAGE is a trademark of Konica Minolta Photo Imaging, Inc. Microsoft, Windows, Windows 98, Windows Me, Windows 2000 Professional, and Windows XP are registered trademarks of the Microsoft Corporation. Macintosh and Apple are registered trademarks of Apple Computer, Inc. Adobe and Photoshop are registered trademarks of Adobe Systems Incorporated. Digital ICE<sup>4</sup>, Digital ICE, Digital ROC, Digital GEM, and Digital SHO are trademarks of the Eastman Kodak Company. Corel PHOTO-PAINT is a trademark of the Corel Corporation. All other brand and product names are trademarks or registered trademarks of their respective owners.

#### **Asennus**

#### $\bigwedge$ **Ennen asennusta**

RAM:issa sijaitsevat ohjelmat, kuten virus- ja asennustutkat voivat saada asennuksen epäonnistumaan. Poista tällaiset ohjelmat tai estä niiden toiminta ennen DiMAGE Scan Utilityn asentamista. Asenna tai käynnistä ohjelmat uudelleen, kun skannerin ohjelmaasennus on päättynyt.

ÄLÄ liitä skanneria tietokoneeseesi ennen kuin olet asentanut DiMAGE Scan Utility ohjelman.

#### **DiMAGE Scan järjestelmävaatimukset**

Tietokoneen ja käyttöjärjestelmän valmistajien tulee taata tuki USB liitännälle. Skanerin käyttämiseksi tietokonejärjestelmän tulee täyttää seuraavat vaatimukset:

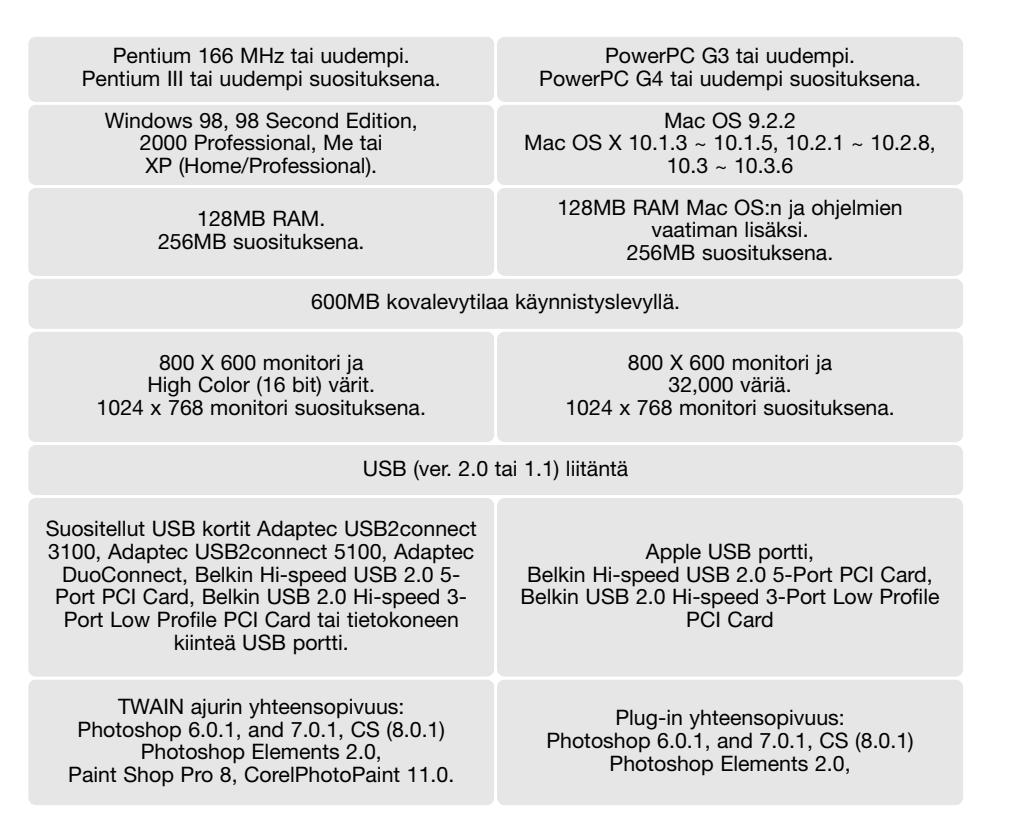

Ohjelmisto ei sovi yhteen Mac OS X:n "Fast User switching" toiminnon kanssa, käyttäjän tulee kirjautua koneelle ohjelman käyttämiseksi. "Fast User Switching" voi estää ohjelman oikean toimimisen Windows XP:ssä. Käyttöjärjestelmän siirtyminen valmius- tai lepotilaan voi kaataa skannausohjelman; ehkäise kyseiset toiminnot.

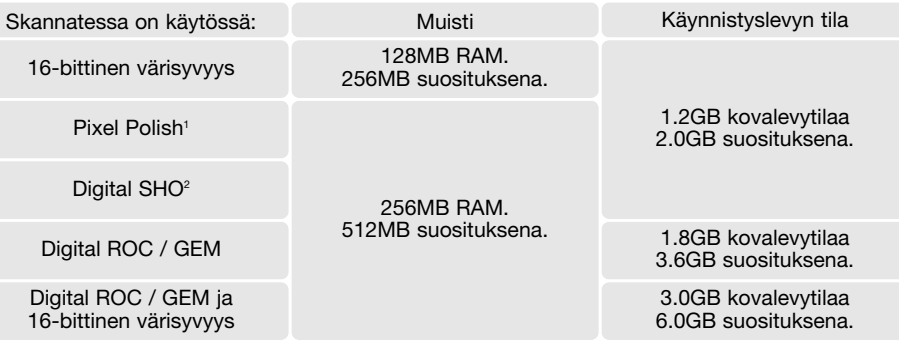

1. Mac OS 9.2.2: lisämuistivaatimuksia ei ole.

2. Mac OS 9 and OS X, 320MB RAM muistia vaaditaan.

Macintosh järjestelmissä muistivaatimukset on lisättavä käyttöjärjestelmän ja isäntäohjelman vaatimaan muistimäärään.

#### **Windows XP ja 2000:**

Säädä virtuaalimuistin koko kaksi kertaa suuremmaksi kuin skannattavan kuvan koko. Pixel Polishia käytettäessä virtuaalimuistin tulee olla nelinkertainen. Kuvan tiedostokoon voi tarkistaa esiskannauksen (prescan) välilehdeltä (s. 32).

#### **Mac OS 9.2.2:**

Kun käytössä on "digital SHO", estä virtuaalimuistin käyttö. Anna ylläolevat määrät muistia, jos Easy Scan Utility, DiMAGE Scan Utility tai Batch Scan Utility on itsenäisesti käytössä. Jos DiMAGE Scan Utility toimii kuvankäsittelyohjelman sisältä, lisää ylläolevat muistimäärät isäntäohjelman vaatiman muistin lisäksi.

Kun käytössä on Pixel Polish, vapaana olevan muistin määrän tulee olla neljä kertaa suurempi kuin skannatun kuvan koko. Jos Pixel Polish on käytössä kuvankäsittelyohjelman sisältä, avaa kuvankäsittelyohjelma ja tarkista vapaana olevan muistin määrä ennen skannausohjelman käynnistämistä.

Viimeisimmät yhteensopivuustiedot ovat Konica Minoltan kotisivuilla osoitteissa: Pohjois- Amerikka: http://kmpi.konicaminolta.us/ Eurooppa: http://www.konicaminoltasupport.com

#### **Windows**

Käynnistä tietokone ja Windows. Windows XP:n 2000:n käyttäjien tulee kirjautua sisään järjestelmänvalvojina. Alla olevassa esimerkissä kovalevyn tunnus on E. Tunnukset vaihtelevat eri tietokoneissa.

Asetya DiMAGE Scan Elite 5400 II Utility CD-ROMlevy CD-ROM-asemaan. DiMAGE Scan Elite 5400 II asennusnäyttö avautuu.

Näpäytä "Starting up the DiMAGE Scan Elite 5400 II installer" painiketta, jolloin Install Shield Wizard/ Asennusvelho avautuu.

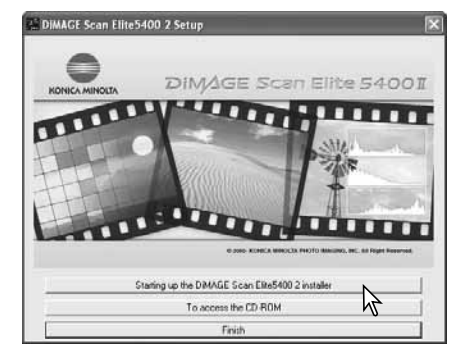

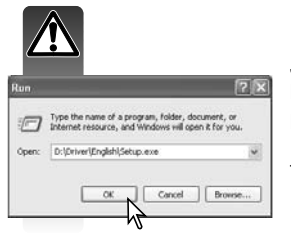

Jos Asennusvelho ei käynnisty automaattisesti, käynnistä asennus käynnistä-valikon suorita-osiosta. Näpäytä suorita-ikkunan selaapainiketta ja valitse CD-ROM-asema. Avaa driver-kansio ja siitä English-kansio. Tuo Setup.exe .-tiedosto suorita-ikkunaan näpäyttämällä. Näpäytä OK.

Asennusvelhon aloitusnäyttö avautuu. Jatka näpäyttämällä seuraava-painiketta.

yes-painiketta. Lue koko sopimus huolellisesti

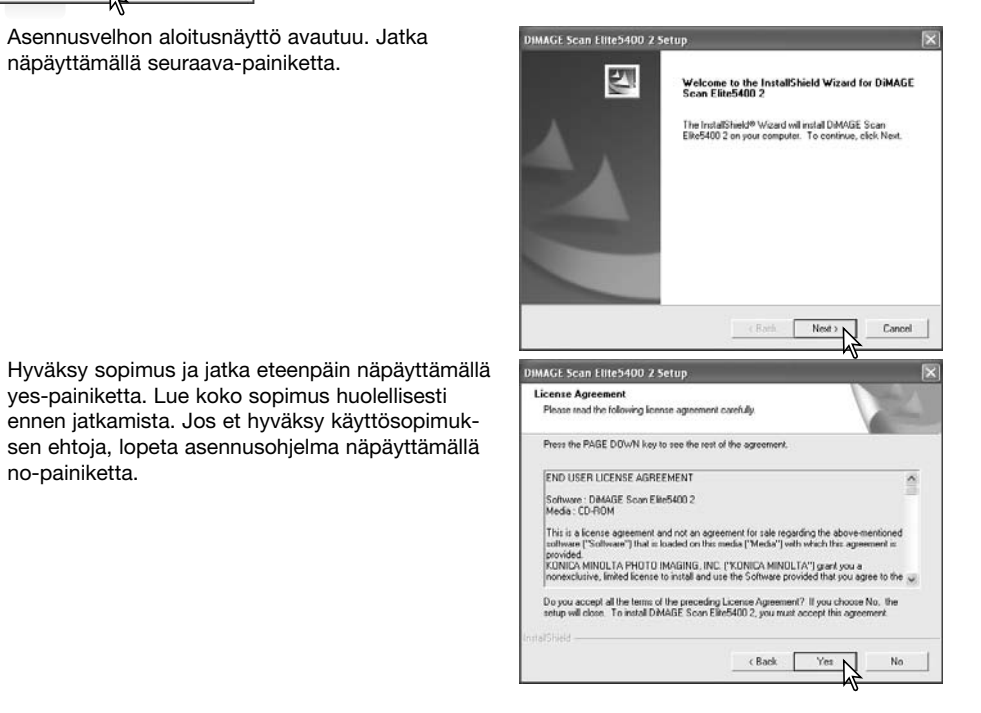

Asenna ohjelma oletuskansioon (E:\Program Files\DS\_Elite5400\_2), näpäyttämällä "Seuraava".

Asennus muuhun kansioon: avaa kansionvalinnan ikkuna näpäyttämällä selaa-painiketta. Määrittele asennuksen sijaintikansio ja näpäytä OK.

Valitse asennettavat osat ja näpäytä "seuraava /next" painiketta. Normaalisti TWAIN ajuri tulee asentaa. Tämän käyttöohjeen selostuksissa oletetaan, että TWAIN ajuri on asennettu ohjelman yhteydessä.

TWAIN ajuri mahdollistaa sekä skannerin ohjelmiston käynnistämisen useimmista kuvankäsittelyohjelmista "import/tuo"-toiminnolla että skannerin ja tietokoneen välisen tiedonsiirron.

Oletuskansio on näkyvillä. Asenna ohjelma siihen näpäyttämällä seuraava-painiketta.

Asennus toiseen olemassaolevaan kansioon: valitse näkyvillä oleva olemassaoleva kansio. Aloita asennus näpäyttämällä seuraava-painiketta.

Asennusvelho kertoo, milloin asennus on onnistuneesti suoritettu. Valitse käynnistä-tietokoneuudelleen ja näpäytä valmis-painiketta. Kun tietokone käynnistyy uudelleen, skannerin ajuriohjelma on käyttövalmis. Tulosta "Read Me"-tiedosto tulevaa tarvetta varten.

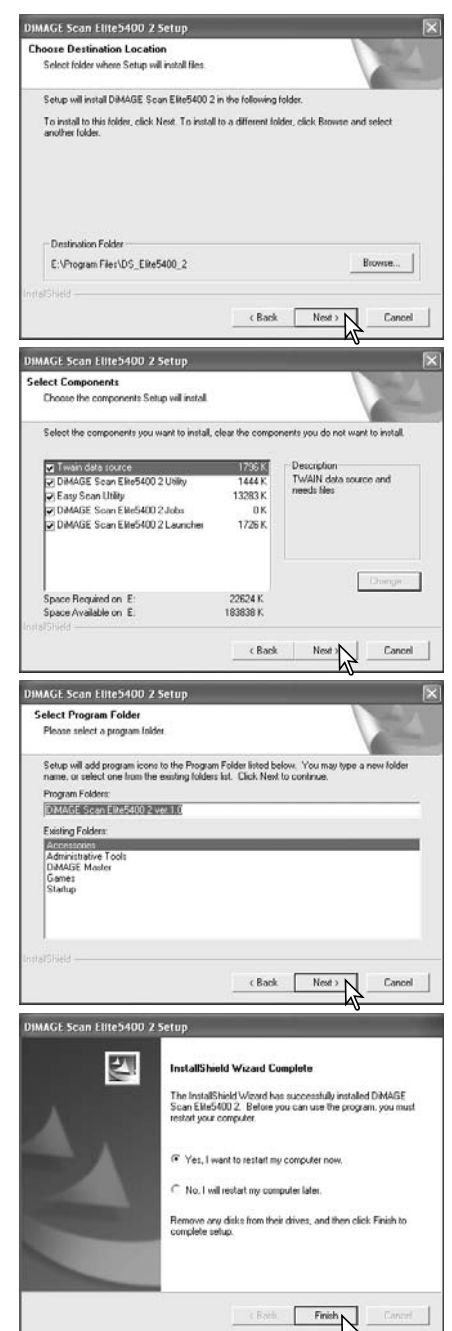

no-painiketta.

Mac OS X: kirjaudu sisään järjestelmänvalvojana. Aseta DiMAGE Scan Elite 5400 II Utility CD-ROM-levy CD-ROM-asemaan; CD-ROM:in kuvake ilmestyy työpöydälle. Tuo CD-ROM:in sisältö näkyville kaksoisnäpäyttämällä sen kuvaketta.

Avaa driver/ajuri -kansio ja sitten sopivan kieliversion kansio.

Kaksoisnäpäytä DiMAGE Scan Elite 5400 II installer -kuvaketta; asennusohjelman aloitusnäyttö avautuu. Mac OS X: käyttäjänimi ja salasana vaaditaan ennen kuin asennus voi alkaa.

Aloita asennus näpäyttämällä jatka-painiketta.

Käyttölisenssi tulee näkyville. Jos hyväksyt sen ehdot, jatka asennusta näpäyttämällä hyväksypainiketta. Jos et hyväksy ehtoja näpäytä hylkääpainiketta, jolloin ohjelmaa ei asenneta.

Jos asennusohjelman vasemmassa yläkulmassa on valittuna custom-install, valintalaatikot näyttävät asennettavat ohjelman osat; näpäytä laatikkoa, jota et halua asentaa.

Asennusnäytön alaosasta valitaan ohjelman asennuspaikka. Install-location -luetteloa voi käyttää paikan valintaa: olemassaolevan tai uutena luotavan paikan voi valita.

Aloita asennus näpäyttämällä install/asenna painiketta.

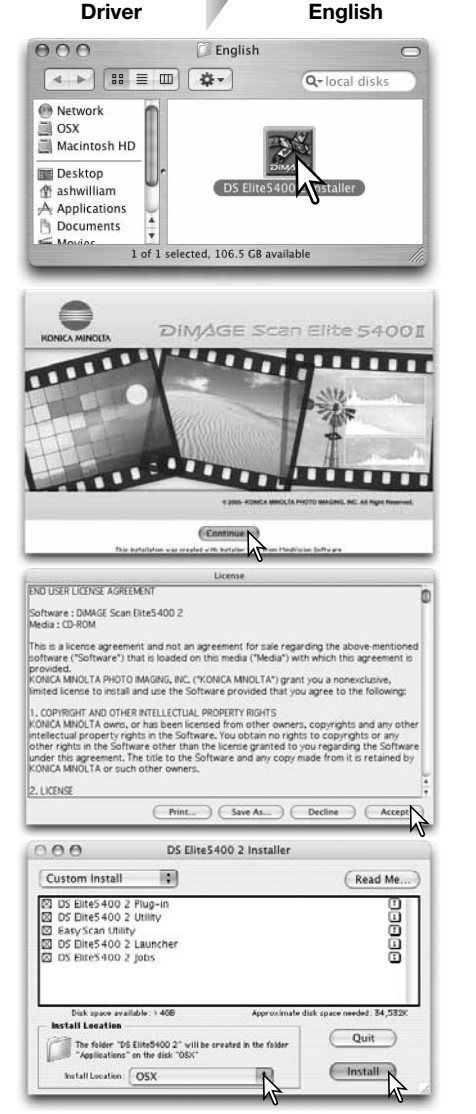

**Macintosh** Kaikki käynnissä olevat ohjelmat tulee sammuttaa kuulustaa kaikki käynnissä olevat ohjelmat tulee sammuttaa ennen DiMAGE Scan Utilityn asennusta. Sammuta kaikki käynnissä olevat ohjelmat ja jatka asennusta painamalla continue/jatka -painiketta. Cancel/peru -vaihtoehto lopettaa asennuksen.

> Onnistuneen asennuksen jälkeen ilmestyy siitä kertova näyttö. Poistu asennusohjelmasta ja käynnistä tietokone uudelleen näpäyttämällä restart -painiketta. Quit -painikeella siirrytään pois asennusohjelmasta käynnistämättä tietokonetta uudelleen. Muita asennuksia voi tehdä näpäyttämällä

 $000$ DS Elite 5400 2 Installer Custom Install  $\mathbb{R}$ Pond Mo DS Elite5400 2 Plug-in BEEBE DS Elite5400 2 Utility Easy Scan Utility  $\overline{\boxtimes}$  ps No other applications can be running during this installation. Click Continue to automatically quit all other running applications. Click Cancel to leave your disks untouched  $Cancel$  $C$ onti Install Install Location: OSX  $\mathbb{R}$ 

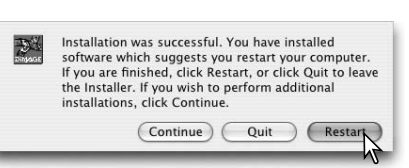

Kun tietokone on käynnistynyt uudelleen, tarkista että valitut DiMAGE Scan sovellukset ovat asentuneet niille määriteltyyn paikkaan. Tulosta kopio "Read Me" -tiedostosta myöhempää käyttöä varten.

Jos DS Elite5400 2 plug-in asennettiin, siirrä tai kopioi plug-in -tiedosto kuvankäsittelyohjelman import -kansioon. Se mahdollistaa DiMAGE Scan Elite 5400 II Utility ohjelman käynnistämisen suoraan kuvankäsittelyohjelman sisältä.

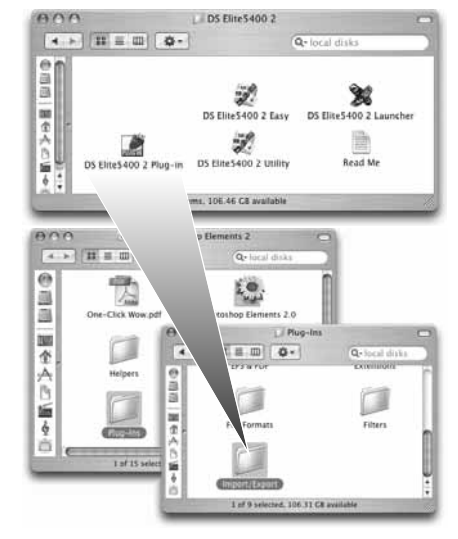

#### **Huomaa**

"Continue".

Mac OS X: DiMAGE Scan ikkuna voijäädä kuvankäsittelyohjelman palettien ja työkalupalkkien taakse, jos skannausohjelmaa käytetään esim. Adobe Photoshop 7.0, Photoshop CS tai Photoshop Elements 2.0 kuvankäsittelyohjelmien sisältä. Paina command-näppäintä ja vedä DiMAGE Scan ikkuna toiseen paikkaan tarttumalla hiirellä sen oikeaan alakulmaan. Sarkainnäppäintä voi käyttää Photoshop palettien ja työkalupalkkien piilottamiseen ja esille tuomiseen ennen kuin DiMAGE Scan utility käynnistetään

# **Skannerin asennus**

# $\Lambda$

#### **Ennen skannerin liittämistä**

DiMAGE Scan Utility ohjelma tulee asentaa ennen skannerin liittämistä tietokoneeseen. Lue asennusohjeet ohjelman käyttöohjeista sivulta 9 - 14.

Skanneri tulee asettaa tasaiselle, värinättömälle alustalle. Skannerin tulee sijaita suoran auringonvalon ulottumattomissa, puhtaassa, kuivassa ja hyvän ilmanvaihdon omaavassa paikassa. Älä koskaan liitä skannerin kaapelia tietokoneeseen, kun tietokone siirtää tietoa itsensä ja jonkin oheislaitteen välillä.

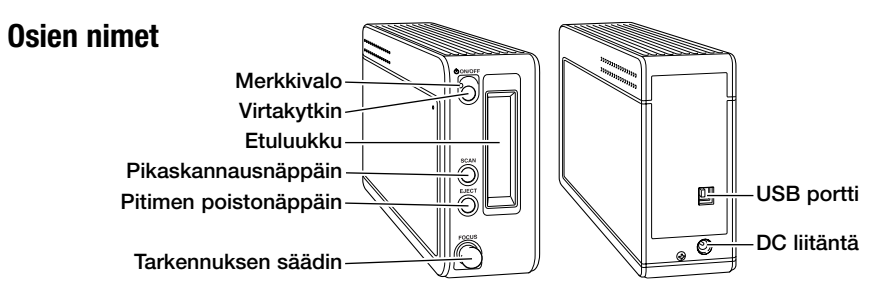

#### **Skannerin liittäminen**

Kiinnitä USB kaapelin A-liitin tukevasti skannerin USB porttiin (1) ja B-liitin tietokoneen USB porttiin. Skanneri tulee liittää suoraan tietokoneeseen. Skannerin liittäminen USB hubiin voi estää skannerin oikean toiminnan.

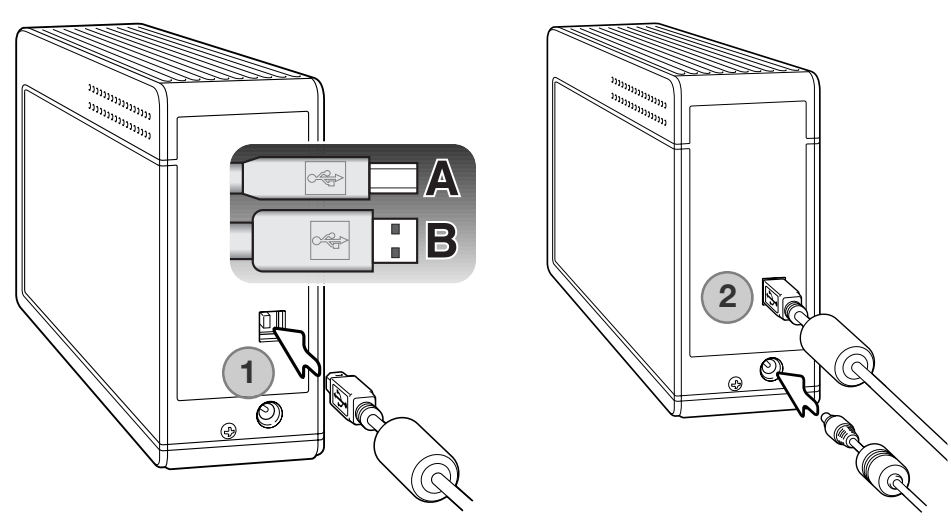

Liitä AC adapterin ulostulojohto skannerin DC litäntään (2). Liitä AC adapteri tavalliseen verkkovirtapistorasiaan.

#### **Skannerin käynnistäminen**

Käynnistä skanneri virtakytkimestä. Käynnistä tietokone.

**Huomaa**

Kun DiMAGE Scan Utility käynnistetään, skannerin merkkivalo vilkkuu alkuvalmistelujen ajan. Skanneria voi käyttää, kun merkkivalo palaa tasaisesti.

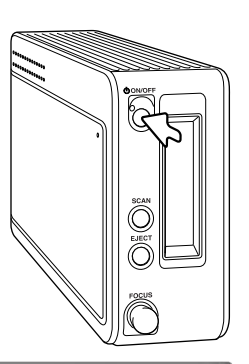

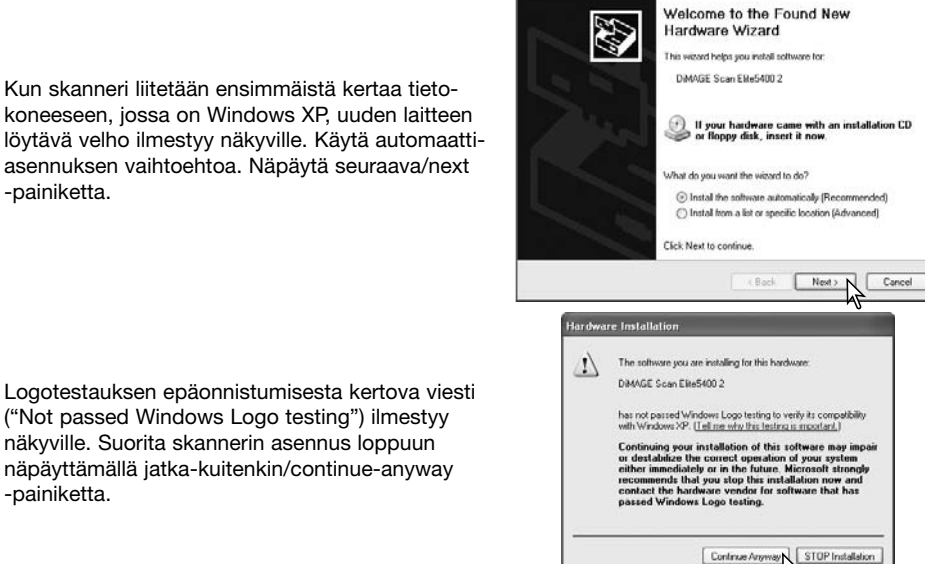

und New Hardware Wizard

("Not passed Windows Logo testing") ilmestyy näkyville. Suorita skannerin asennus loppuun näpäyttämällä jatka-kuitenkin/continue-anyway -painiketta.

Kun skanneri liitetään ensimmäistä kertaa tietokoneeseen, jossa on Windows 98, 98SE tai 2000 Professional, uuden laitteen löytymisen velho näkyy hetken. Mitään toimenpiteitä ei tarvita. Windows 2000:ssa digitaalisen allekirjoituksen puuttumisesta kertova viesti ("Digital Signature Not Found…") voi näkyä. Suorita asennus loppuun näpäyttämällä kyllä/yes-painiketta.

#### **Skannerin irroittaminen**

Älä koskaan irroita skaneria, kun merkkivalo vilkkuu.

Sulje DiMAGE Scan Utility. Tarkista, että skennerin merkkivalo ei vilku. Sammuta skannerin virta ja irroita USB kaapeli.

**Merkkivalo** 

EJEC

# **Filmipitimien lataaminen**

#### **Filmin käsittely**

Skanneri tuottaa parhaat tulokset, kun skanneri, filmi ja filmipidin ovat puhtaita ja pölyttömiä. Käsittele aina filmejäsi puhtaassa ja pölyttömässä ympäristössä. Koske vain filmin reunoihin tai diojen kehyksiin estääksesi sormenjälkiä ja likaa pilaamasta kuva-aluetta. Valokuvausliikkeissä on saatavilla nukkaamattomia käsineitä filmin käsittelyä varten, sekä anti-staattisia liinoja, suteja ja puhalluspumppuja pölyn poistamista varten. Filminpuhdistusainetta voi käyttää öljyn, rasvan ja lian poistamiseen filmeistä; noudata huolellisesti puhdistusaineen valmistajan ohjeita ja varoituksia.

## **Kumpi on emulsiopuoli?**

Kun filmi asetetaan pitimeen, emulsiopuolen tulee olla alaspäin. Kun kuvaa katsotaan oikein päin (ei peilikuvana), emulsiopuoli on alhaalla. Jos kuva on abstrakti tai siten symmetrinen, että on vaikea havaita onko se oikein päin, emulsiopuoli on alaspäin, kun filmiruutujen numerointi ja filmin reunamerkinnät näkyvät oikein päin. Laboratoriossa kehystetyissä dioissa emulsiopuolella näkyvät filmin valmistajan tai kehittämön merkinnät.

#### **35mm filmiliuskojen lataaminen**

Enintään 6 ruudun pituisia filmiliuksoja voi ladata 35mm filmipitimeen. Pidin avataan nostamalla kiinnityssalvasta ja kääntämällä pitimen kansi auki.

Aseta filmi pitimeen emulsiopuoli alaspäin ja työnnä se vastapidikkeiden alle. Kohdista filmin ruudut pitimen aukkoihin.

Laske kansi varovasti alas niin, että kiinnityssalpa napsahtaa lukkoon. Varo liikuttamasta filmiä toimenpiteen aikana.

#### **Kehystettyjen diojen lataaminen**

Enintään neljä kehystettyä diaa voi ladata diapitimeen. Diakehyksen paksuuden tulee olla 1-3,2 mm. Lasikehyksiä ei voi käyttää; lasi taittaa valoa, mikä johtaa vääristyneeseen ja epätasaisesti valaistuun skannaustulokseen.

Pidin avataan nostamalla molemmista kiinnityssalvoista ja kääntämällä pitimen kansi auki.

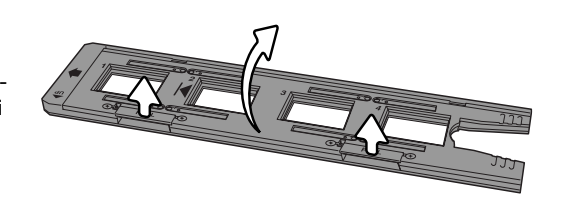

000000000000000000

Aseta diat pitimeen emulsiopuoli alaspäin. Diojen pitkän sivun tulee olla pitimen pitkän sivun suuntaisesti, jotta kuvan ylä- ja alaosa eivät rajaudu pois.

Laske kansi varovasti alas niin, että molemmat kiinnityssalvat napsahtavat lukkoon.

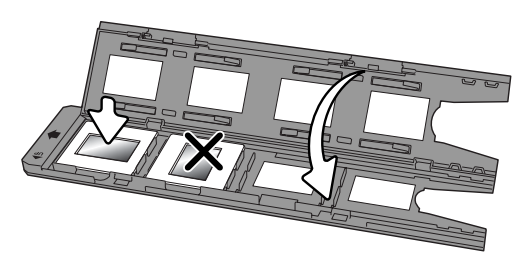

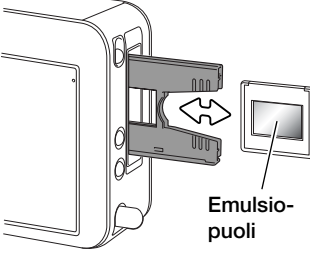

Kun diapidin on skannerissa, viimeisen dian voi poistaa ja vaihtaa ottamatta pidintä ulos skannerista. Varo muuttamasta pitimen asentoa, kun poistat/vaihdat dian. Jos dia ei ole esillä, paina pitimen poistonäppäintä (eject) kerran, jolloin pidin tulee oikeaan asentoon; kaksi painallusta poistaa pitimen skannerista. Esiskannaus tulee suorittaa aina, kun dia asetetaan pitimeen; ks. sivu 29.

#### **Pitimien asettaminen ja poistaminen**

DiMAGE Scan Utility tulee olla asennettuna ennen skannerin käyttämistä. Käynnistä jokin DiMAGE Scan Utilityn ajureista ennen pitimen asettamista skanneriin. Älä aseta pidintä skanneriin, kun ohjelma käynnistyy tai skanneri suorittaa alkuvalmisteluja; merkkivalo vilkkuu tänä aikana.

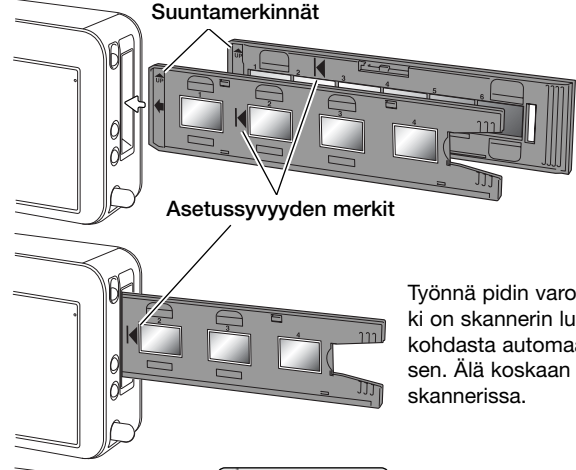

ection

Kun merkkivalo palaa tasaisesti, aseta filmipidin skanneriin nuolimerkin suuntaisesti. Pitele pidintä suorassa niin, että suuntamerkki osoittaa ylöspäin.

Työnnä pidin varovasti skanneriin niin, että asetussyvyyden merkki on skannerin luukun tasalla; skanneri syöttää pitimen tuosta kohdasta automaattisesti sisään ja aloittaa indeksikuvaskannauksen. Älä koskaan koske pidintä tai estä sen liikettä, kun pidin on

Poista pidin näpäyttämällä eject-painiketta DiMAGE Scan Utilityn ikkunasta tai painamalla skannerissa olevaa pitimen poistonäppäintä; skanneri työntää pitimen automaattisesti ulos alkuperäiseen syöttöasentoon. Diapidintä käytettäessä poistonäppäintä voi joutua painamaan kaksi kertaa. Jos skannerin virta sammutetaan ennen pitimen poistamista, pidin poistuu automaattisesti kun virta kytketään uudelleen.

# **DiMAGE Scan Launcher**

Pikaskannausnäppäin (Quick Scan) käynnistää DiMAGE Scan ohjelmat. Kun näppäintä painetaan, käynnistysohjelma (launcher) tulee näkyville; näppäin ei toimi, kun skannausohjelma on auki. Mac OS X: Quick Scan näppäin toimii vain siinä sisäänkirjutumistilassa, joka oli käytössä asennuksen aikana.

Käynnistä haluamasi ohjelma näpäyttämällä sen painiketta. Skannerissa ei saa olla pidintä. Lisätietoja ohjelmien käytöstä on seuraavilla sivuilla:

DS Elite 5400 II Utility - sivu 26 Easy Scan Utility - sivu 22 Batch Scan Utility - sivu 66

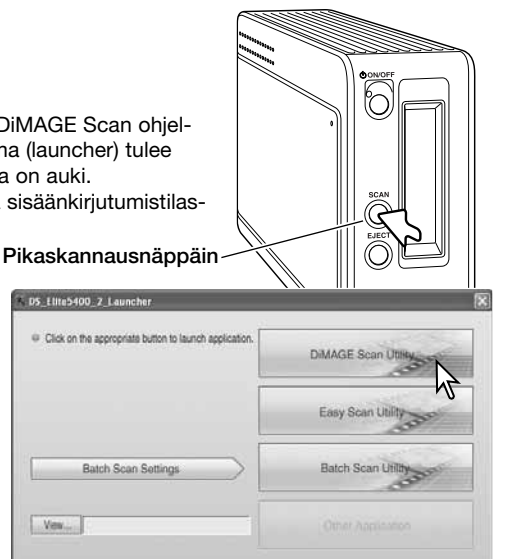

DS\_EB+5400\_2 Launch

Quit

Select the default application from the menu. This application will launch when the scanner's

**Sovellusohjelman lisääminen käynnitysohjelmaan**

Käynnistysohjelmaa voi käyttää sen kuvankäsittelyohjelman avaamiseen, josta skanneria tullaan käyttämään.

Määrittele ohjelma, näpäyttämällä viewpainiketta. Open-valintaikkuna avautuu.

Etsi haluamasi ohjelma open-valintaikkunasta ja korosta se näpäyttämällä sitä hiirellä. Suorita toimenpide loppuun näpäyttämällä avaa/open -painiketta.

Sovellusohjelman nimi tulee näkyville käynnistysohjelmaan. Avaa sovellusohjelma näpäyttämällä other-application -painiketta.

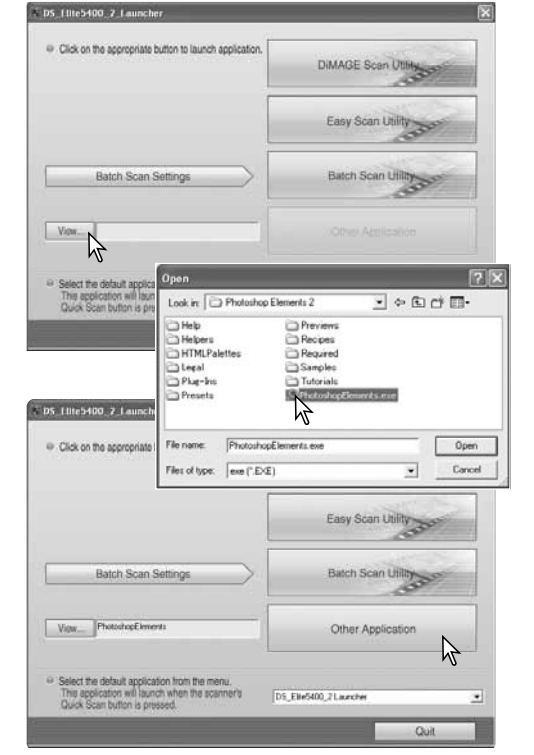

## **Pikaskannausnäppäimen muokkaaminen**

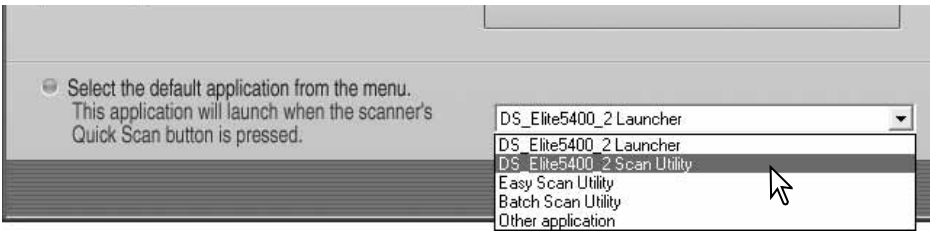

Pikaskannaunäppäintä (Quick Scan) voi käyttää yhden sovelluksen käynnistämiseen suoraan. Valitse sovellus käynnistysohjelman alaosassa olevasta pudotusvalikosta; pikaskannausnäppäintä painettaessa valittu sovellus avautuu yhdessä käynnistysohjelman kanssa.

#### **Huomaa**

Käynnistysohjelman (Launcher) voi avata käynnistä-valikon ohjelmat-osiosta (Windows) tai kaksoisnäpäyttämällä DS Elite 5400 II kansiossa olevaa kuvaketta (Macintosh).

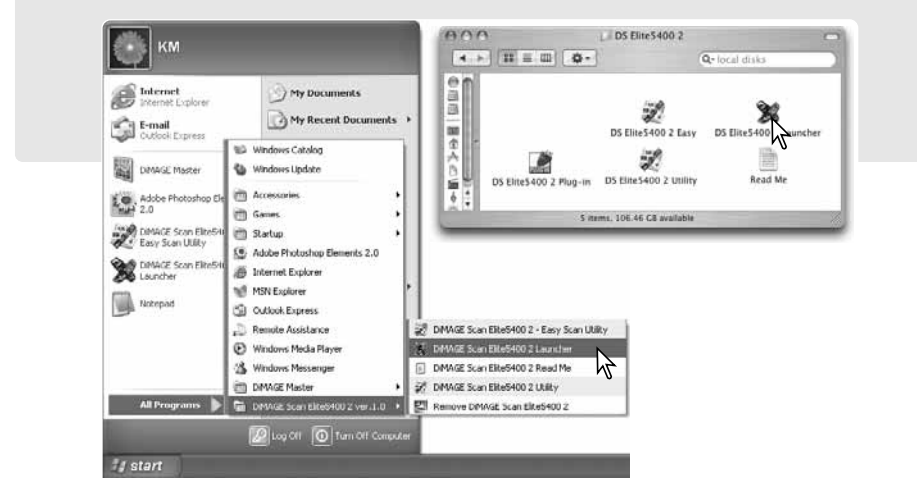

DiMAGE Scan Easy Scan Utility on helppo ja vaivaton automaattiskannausohjelma. Se toimii itsenäisenä ohjelmana eikä sitä voi käynnistää muiden ohjelmien sisältä.

## **Easy Scan Utilityn käynnistys**

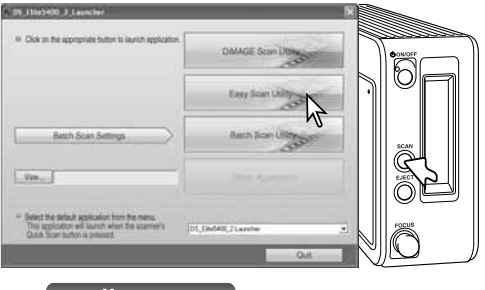

Älä käynnistä, kun pidin on skannerissa.

Avaa käynnistysohjelma painamalla pikaskannausnäppäintä (Quick Scan). Avaa Easy Scan Utility näpäyttämällä sen painiketta.

**Huomaa**

Käynnistysohjelman (Launcher) voi avata käynnistä-valikon ohjelmat-osiosta (Windows) tai kaksoisnäpäyttämällä DS Elite 5400 II kansiossa olevaa kuvaketta (Macintosh).

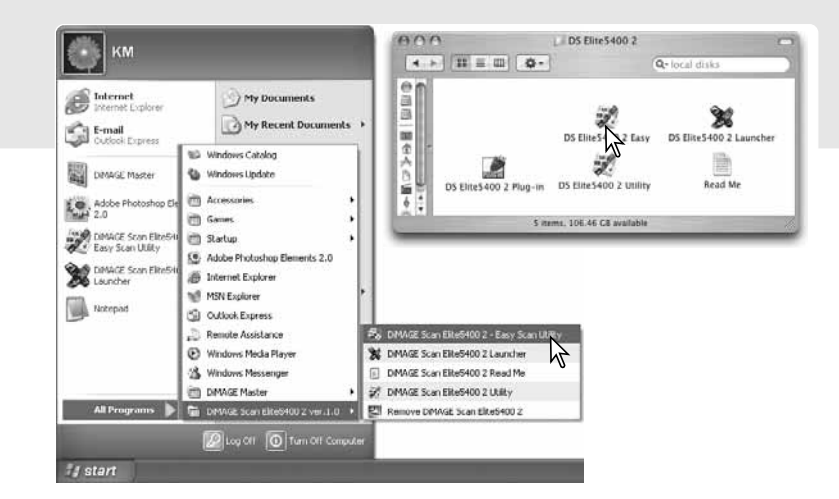

## **Easy scan utility Easy Scan Utilityn käyttö**

Kun Easy Scan Utility käynnistetään, Easy Scan Wizard avautuu. Skannaa kuvia yksinkertisesti noudattamalla ohjeita.

Näytölle tulee viesti, joka pyytää asettamaan pitimen skanneriin. Lataa pidin ja aseta se skanneriin sivujen 18 ja 19 ohjeiden mukaan.

Jos haluat sulkea Easy Scan Utilityn tässä vaiheessa, näpäytä quit-painiketta; pidin tulee automaattisesti ulos skannerista. Tilannepalkki antaa ohjeita tai kuvailee toimintoja, joiden päälle hiiren osoitin on viety.

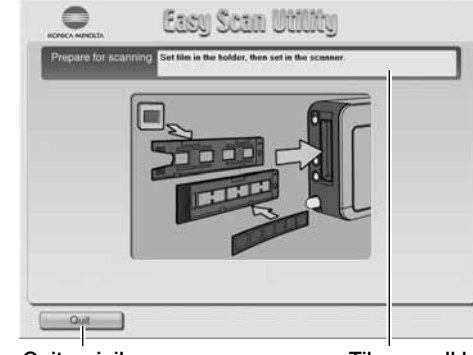

Quit-painike **Calcul Electric** 

Tilannepalkki

lect usage

Määrittele filmin tyyppi painikkeilla; diafilmi on "positive" -filmiä ja paperikuvafilmi "negative" -filmiä. Filmityypin painikkeen kehys korostuu valinnan merkiksi. Aloita indeksikuvaskannaus näpäyttämällä seuraava/next -painiketta.

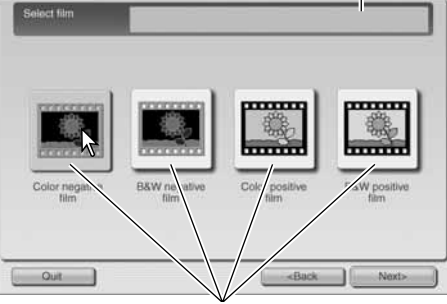

Filmityypin painikkeet

Kun indeksikuvaskannaus on valmis, kaikkien pitimessa olevien kuvien pienoiskuvat ovat näkyvillä. Näpäytä skannattavaa kuvaa. Kuvan kehys korostuu valinnan merkiksi. Vain yhden kuvan voi valita.

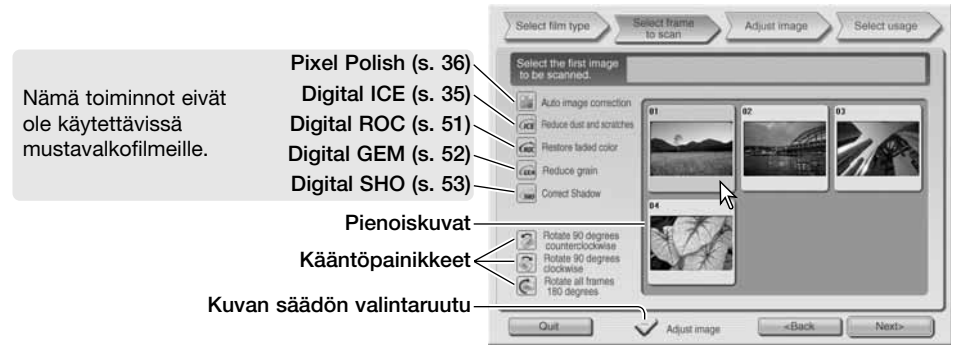

Valitse kuvaprosessointi tai kuvan kääntö tarpeen mukaan. Kun kuvaprosessointitoiminto on valittu, valinta pysyy voimassa sen muuttamiseen saakka. Näpäytä kuvan säädön (adjust image) valintaruutua avataksesi kuvansäätönäytön, jossa kuvan kirkkautta, kontrastia ja värikylläisyytä voi muuttaa. Jatka näpäyttämällä seuraava/next -painiketta.

Säädä kuvaa vetämällä kirkkauden (brightness). kontrastin (contrast) ja kylläisyyden (saturation) liukusäätimiä; muutokset näkyvät kuvassa. Tehdyt muutokset pysyvät voimassa siihen asti, kunnes ne nollataan tai ohjelma suljetaan. Paluu edelliseen näyttöön kuvansäädön (adjust-image) ruksin poistaminen ei muuta liukusäätimien asetuksia.

Kun olet tehnyt kuvaan tarvittavat säädöt, näpäytä "next/seuraava" -painiketta.

Näpäytä valintalaatikon vasemmalla puolella olevia painikkeita sen mukaan tulostetaanko skannattu kuva vai tallennetaanko se tiedostoon. Näpäytä painiketta, joka kuvaa kuvalle haluamaasi ulostulotapaa. Vain yhden valinnan voi tehdä.

Jatka näpäyttämällä scan-painiketta; tallennanimellä/save-as -näyttö avautuu. Jos kuvalla on useampi käyttötarkoitus, toista Easy Scan toimepiteet kunkin käyttötarkoituksen osalta.

Tallenna-nimellä/save-as - näytöllä annetaan tiedostolle nimi sekä määritellään tiedostomuoto ja tallennuspaikka. Tiedostomuodot selostetaan sivulla 33. JPEG-tiedostoon tallennettaessa tiedoston pakkaussuhde voidaan määritellä.

Jos haluat skannata kaikki pitimessä olevat kuvat, näpäytä scan-all-images -valintalaatikkoa. Valittua kuvaprosessointtia sovelletaan kaikkiin pitimen ruutuihin.

Aloita lopullinen skannaus näpäyttämällä tallenna/save -painiketta.

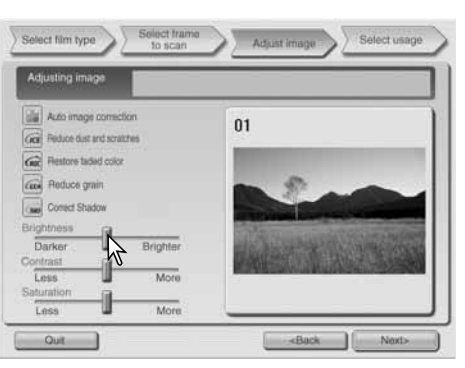

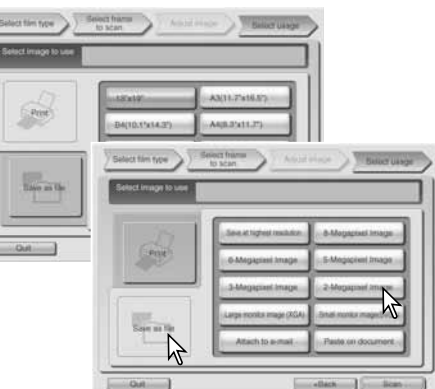

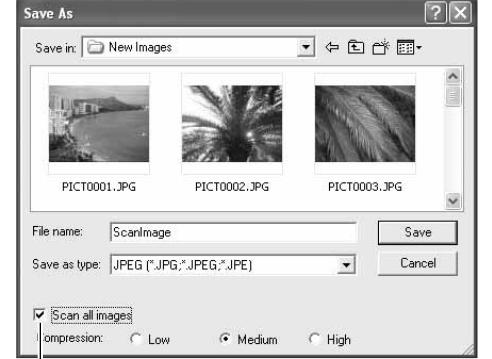

Kaikkien kuvien skannauksen valinta

Jos käytät USB-liitäntäistä tallennusvälinettä samassa väylässä kuin skanneria, tallenna kuvatiedosto tietokoneen kovalevylle ennen sen siirtämistä tallennusvälineelle. Suora tallennus tallennusvälineelle voi vaurioittaa kuvatiedostoa.

Jos kuva skannataan tulostamista varten, Print Preview (tulostuksen esikatselu) valintanäyttö avautuu. Tulosteiden määrän voi määritellä kohdassa "Copies". Jos kaikki pitimessä olevat kuvat tulostetaan, kunkin tulostemäärä säädetään erikseen. Tuo kuvat näkyville nuolinäppäimillä tulosteiden määrän säätämiseksi. Poista merkintä print-this-image -kohdasta, jos et halua jotakin kuvaa tulostettavaksi.

Tulostimen asetuksia voi muuttaa näpäyttämällä printer-setup -painiketta. Kaikki muutokset näkyvät Print Preview näytössä.

Jos Easy Scan Utilityssä säädetty tulostuskoko ei sovi tulostimelle, arkkikoko palautuu automaattisesti ja näkyy punaisena. Mac OS 9.2.2: tulostimen nimi ei näy, eikä tulosteiden määrää voi valita. Näpäytä printer-setup -painiketta ja määrittele tulostin ja tulosteiden määrä Print Setup valintanäytöstä.

Tulosta näpäyttämällä print-painiketta. peru tulostus näpäyttämällä cancel-painiketta; kuvatiedosto on tallentunut, joten sen voi tulostaa koska tahansa.

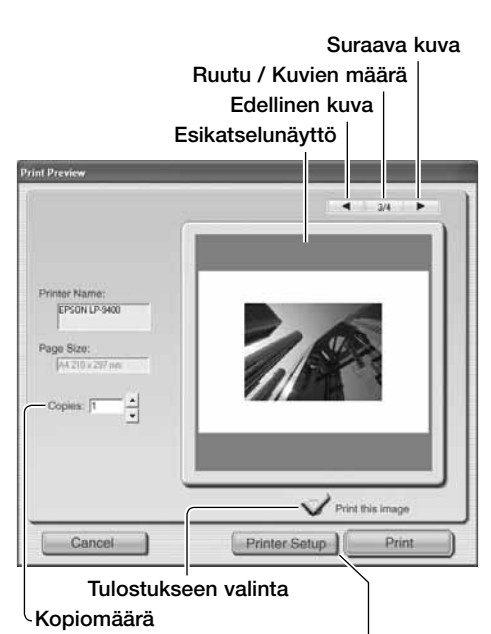

Pääsy tulostimen valintanäyttöön. Näyttö vaihtelee käyttöjärjestelmän ja tulostimen mukaan; lisätiedot ovat käyttöjärjestelmän avusteissa ja tulostimen ohjeissa.

Kun skannaus on suoritettu loppuun, kuva on käyttövalmis. Näpäytä soveltuvaa painiketta jatkaaksesi ohjelman käyttöä tai sulkeaksesi sen. "Quit" -painike sulkee Easy Scan Utilityn ja poistaa filmipitimen skannerista. "Replacefilm" -painike poistaa filmipitimen skannerista, jotta filmin voi vaihtaa. "Continue" -painike mahdollistaa toisten, pitimessä jo olevien kuvien skannaamisen.

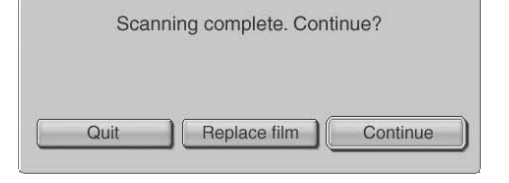

#### **Huomaa**

Easy Scan Utility käyttää 8-bittistä värisyvyyttä per värikanava. Tieto tallentuu sRGB väriavaruuteen. Väritäsmäystä ei käytetä yhdessä Digital ROC:n kanssa. Automaattivalotusta ei käytetä mustavalkoisten diojen kanssa.

Mac OS 9: B4 kokoa suurempien kuvien tulostaminen vaatii 256MB RAM-muistia käyttöjärjestelmän ja sovellusohjelman vaatimusten lisäksi.

Mac OS 9: indeksiskannauksen, esiskannauksen tai lopullisen skannauksen voi perua sen alettua pitämällä hiiren näppäimen painettuna progress-valintanäytössä olevan cancelpainikkeen päällä tai pitämällä command ja piste (.) näppäimet samanaikaisesti alhaalla kunnes cancel-painike näyttää painuvan alas.

# $(001)$

## **Perusskannaus**

## **DiMAGE Scan Utilityn käynnistäminen**

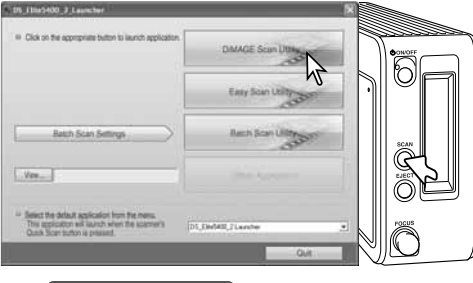

 $\Delta$ Älä käynnistä, kun skannerissa on pidin sisällä.

Avaa käynnistysohjelma painamalla skannerissa olevaa Quick Scan näppäintä. Avaa DiMAGE Scan Utility näpäyttämällä sen painiketta. Ohjelman voi käynnistää myös kuvankäsittelyohjelmasta; katso jakso Windows ja Macintosh asennuksesta.

#### **Huomaa**

Ohjelman voi käynnistää käynnistä-valikon ohjelmat-osiosta (Windows) tai kaksoisnäpäyttämällä DS Elite 5400 II kansiossa olevaa kuvaketta (Macintosh).

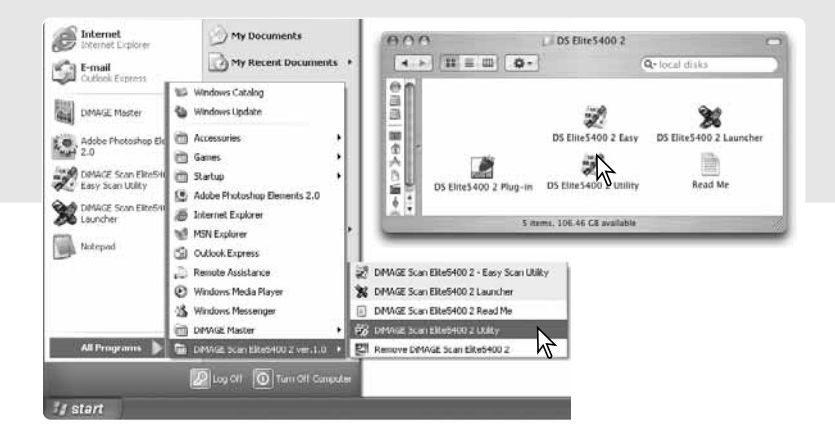

#### **Skannauksen perusasiat**

Ole hyvä ja lue perusskannausta käsittelevä jakso kokonaisuudessaan ennen kuin jatkat. Ennen mitään skannausta pidin pitää ladata ja asettaa skanneriin, jolloin indeksikuvaskannaus alkaa automaattisesti. Kolmen tyyppisiä skannauksia voi tehdä yksittäin tai yhdistelminä työskentelytarpeesta ja kuvankäsittelytarpeesta riippuen:

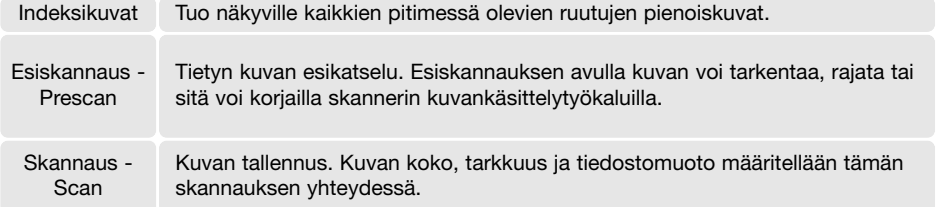

#### **Pääikkuna ja indeksikuvapaletti**

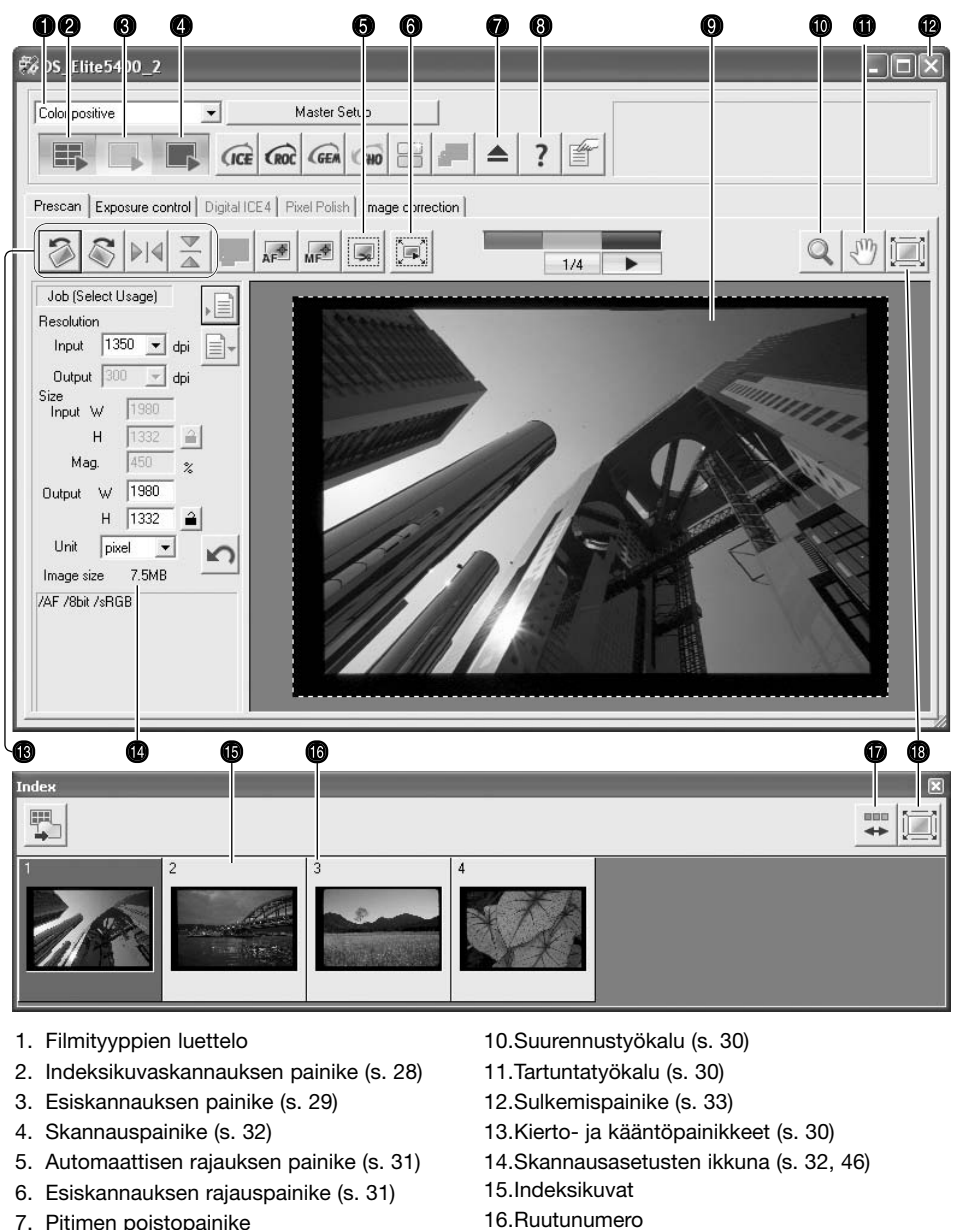

- 8. Avusteet
- 9. Esiskannausnäyttö

Ikkunoiden kokoa voi muuttaa tarttumalla hiirellä niiden reunoihin.

17.Käänteisen ruutunumeroinnin painike (s. 29)

18.Sovita-ikkunaan -painike (s. 29)

## **Filmityypin asetukset**

Filmin tyyppi tulee määritellä ennen skannaamista. Vaihtoehdot ovat: color (väri) ja blackand-white (mustavalkoinen), positive (dia) ja negative (negatiivi). Filmin tyyppi valitaan pääikkunassa olevasta luettelosta.

#### **Indeksikuvien skannaus**

Kun pidin asetetaan skanneriin, indeksikuvaskannaus alkaa automaattisesti; toiminnon voi ehkäistä perusasetusten (preferences) näytöllä (s. 40). Kaikki pitimessä olevat kuvat skannataan. Indeksikuvaskannauksessa ruutunumero vastaa pitimen ruutunumeroa. Paina indexscan -painiketta, jos haluat suorittaa uuden indeksikuvaskannauksen ja pöivittää näytön. Kuvat voidaan esiskannata ja skannata ilman indeksikuvaskannausta.

Sulje indeksikuvapaletti näpäyttämällä closepainiketta. Index-scan -painikkeen näpäyttäminen avaa paletin uudelleen.

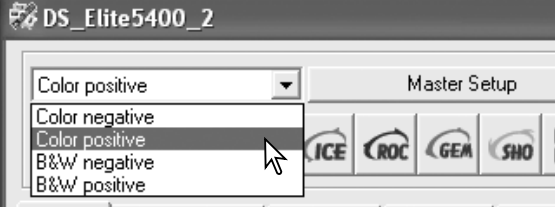

Prescan Evposure control [ Digital ICE4 | Pivel Polish | Image

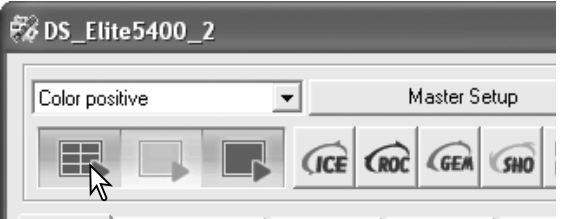

Prescan | Exposure control | Digital ICE4 | Pixel Polish | Image Close button

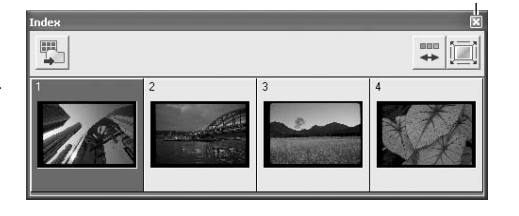

**Huomaa**

Indeksiskannauksen pienoiskuvat pysyvät näytöllä uuteen indeksiskannaukseen saakka. Indeksikuvanäytön voi virkistää ja nykyiset kuvat poistaa painamalla control + shift + r -näppäimiä (Windows) tai command + shift + r -näppäimiä (Macintosh).

#### **Pienoiskuvien valinta**

Pienoiskuvanäyttö mahdollistaa yhden tai useampien kuvien valinnan esiskannausta tai skannausta varten. Valittuihin kuviin voi vaikuttaa myös skannausohjelman toiminnoilla, esim. kierityspainikkeilla. Valitse pienoiskuva näpäyttämällä sitä hiirellä; kuvan kehys tummenee valinnan merkkinä.

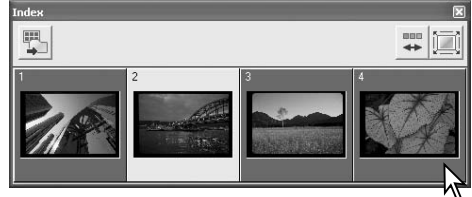

Useiden kuvien valinta: paina control-näppäin (Windows) tai command-näppäin (Macintosh) alas ja näpäytä hiirellä kutakin skannattavaa kuvaa. Valinnan voi poistaa näpäyttämällä kuvaa uudelleen samalla tavalla. Perättäisten kuvien valinta: pidä shift-näppäin alhaalla ja näpäytä hiirellä sarjan ensimmäistä ja viimeistä kuvaa. Kaikkien kuvien valinta: paina control-näppäintä (Windows) tai command-näppäintä (Macintosh) sekä A-näppäintä samanaikaisesti.

## **Käänteinen järjestys**

Joissain kameroissa kuvat valotetaan käänteisessä järjestyksessä, jolloin viimeinen ruutu valottuu filmin alkuun. Filmiliuskoja skannattaessa pienoiskuvien järjestyksen voi vaihtaa reverse-frame-order -painikkeella. Painikkeen uusi painallus palauttaa filmipitimessä olevan ruutujärjestyksen.

#### **Esiskannaus**

Esiskannaus on kätevä tapa tarkistaa kuva ja suorittaa kuvakorjailuja ennen skannausta. Kun kuva näkyy esiskannauksen (prescan) välilehdellä, AF:ää ei käytetä; esiskannauspainke (prescan) on keltainen. Tarkista kuva suorittamalla esiskannaus.

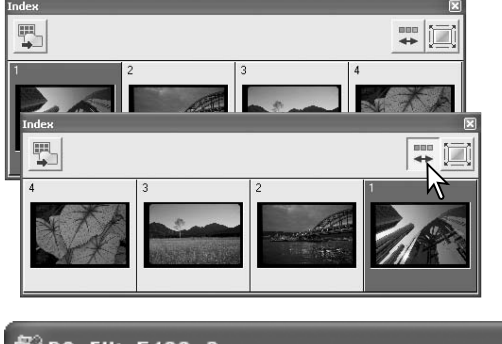

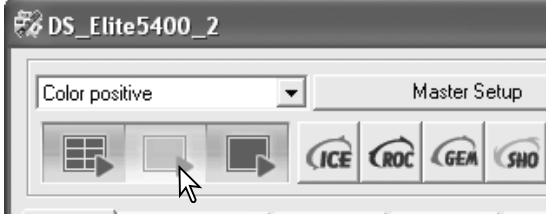

Prescan Evposure control Digital ICE4 Ejyel Polish LInag

Valitse esiskannattavat kuvat indeksikuvapaletista. Aloita esiskannaus näpäyttämällä pääikkunassa olevaa prescan-painiketta. Indeksikuvaruudun kaksoisnäpäytys aloittaa myös esiskannauksen vaikka pienoiskuvaa ei näkyisikään ruudussa.

#### **Sovita-ikkunaan -painike**

Normaalisti pienet indeksikuvat ja esiskannauskuvat näkyvät kokonsa ja tarkkuutensa mukaisesti. Jos pienoiskuvat tai esiskannauskuvat ovat liian suuria tai liian pieniä näyttöalueella, sovita-ikkunaan -painike muuttaa niiden koon automaattisesti näyttöön sopivaksi. Painikkeen uusi näpäytys palauttaa kuvien alkuperäiskoon. Suurennus- ja tartuntatyökaluja ei voi käyttää, kun tämä toiminto on käytössä.

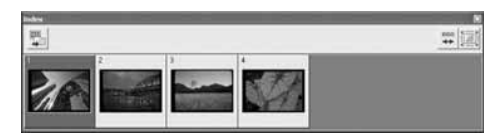

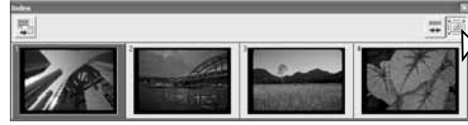

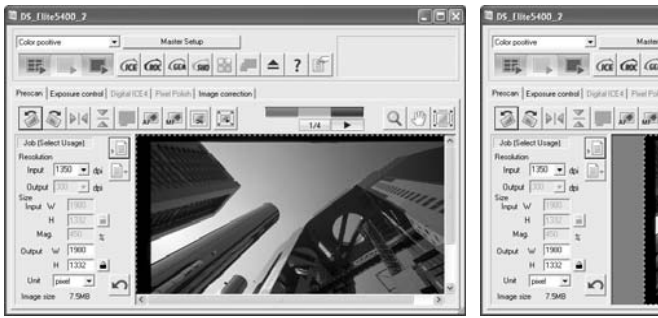

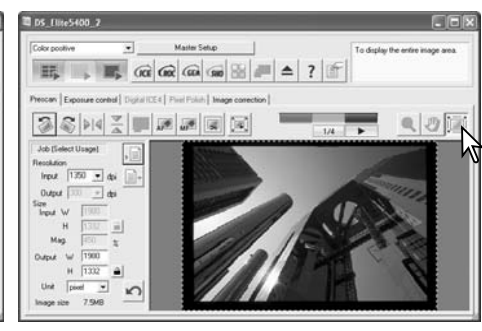

## **Kääntö ja kierto**

Pienoiskuvien ja esiskannausten asentoa voi muuttaa työkalupalkissa olevilla kääntö- ja kiertopainikkeilla.

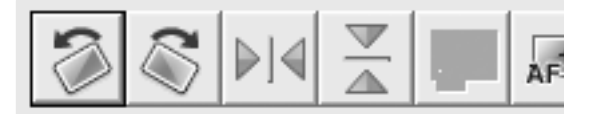

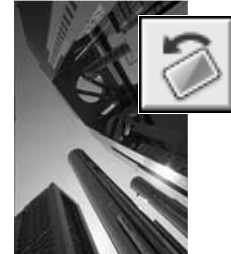

**Kierto** - oikealle-painike kierittää pienoiskuvaa 90°:tta myötäpäivään ja vasemmalle-painike kierittää pienoiskuvaa 90°:tta vastapäivään aina painettaessa.

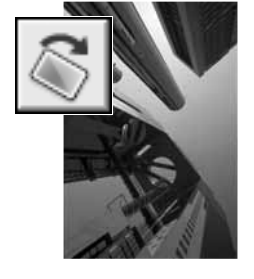

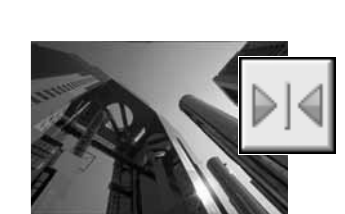

**Kääntö** - kun kuva käännetään, siitä muodostuu alkuperäisen peilikuva.

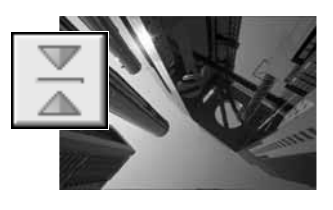

Alkuperäinen kuva

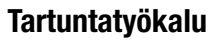

Kun kuva on näyttöaluetta suurempi, sitä voi vierittää tartuntatyökalulla. Näpäytä työkalupalkissa olevaa tartunta-painiketta. Vieritä kuvaa "raahaamalla" sitä. Työkalu ei toimi, jos sovitaikkunaan -toiminto on käytössä (s. 29).

## **Suurennustyökalu**

Näyttökuvaa voi suurentaa ja pienentää. Näpäytä työkalupalkissa olevaa suurennus-painiketta. Suurenna kuvaa näpäyttämällä sitä. Pienennä kuvaa pitämällä control-näppäin (Windows) tai option-näppäin (Macintosh) alhaalla ja näpäyttämällä kuvaa. Kun kuvan koko on saavuttanut äärirajansa, suurennustyökalussa oleva plus- tai miinusmerkki häviää. Työkalu ei toimi, jos sovitaikkunaan -toiminto on käytössä (s. 29).

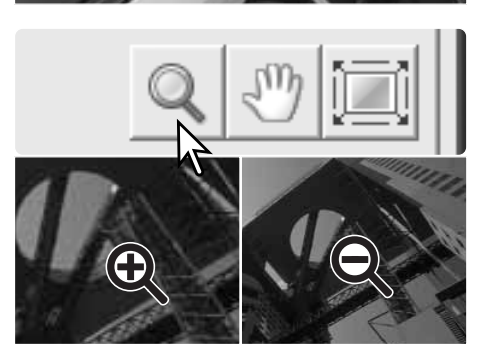

Suurenna Pienennä

**Automaattinen rajaus**

Automaattirajaus poistaa kuva-alueen ympärillä olevan tyhjän alueen. Automaattirajauspainikkeen näpäytykset vaihtelevat sen kolmea asetusta: rajaus kuva-alueen ulkoreunaan (A), rajaus sisäreunaan (B) ja rajaus koko skannausalaan (C). Rajaus näkyy pisteviivoituksena.

Rajausalueen voi määritellä myös käsin (s. 46). Kuvankäsittelytyökaluja käytettäessä näkyvillä on vain rajauksen sisällä oleva kuva-ala.

![](_page_15_Picture_19.jpeg)

#### **Rajatun alueen esiskannaus**

Rajauksen vaikutuksen voi tarkistaa näpäyttämällä rajatun alueen esiskannauspainiketta. Skanneri suorittaa esiskannauksen ja näyttää rajatun alueen esiskannausnäytössä.

![](_page_15_Picture_22.jpeg)

#### **Huomaa**

Nuolinäppäimet tuovat pitimessä olevan seuraavan ja edellisen kuvan näkyville. Näppäinten välissä olevat numerot kertovat näkyvillä olevan ruudun numeron ja pitimessä olevien ruutujen kokonaismäärän.

![](_page_15_Picture_25.jpeg)

#### **Lopullinen skannaus**

Ennenn lopullista skannausta sisääntulo- ja ulostuloasetukset tulee tehdä. Vaikka skannausasetukset voi tehdä käsin, DiMAGE Scan Utility antaa helpomman vaihtoehdon. - Skannaustehtävät (Jobs). Skannaustehtävät ovat ennakkoon asetettuja skannausasetuksia, jotka perustuvat kuvan käyttötarkoitukselle. DiMAGE Scan Utility:ssä on yli 60 skannaustehtävätiedostoa (Job file). Omien skannaustehtävien luomisesta ja asetusten käsisäädöstä on lisätietoa sivulla 46. Skannaustehtävien asetuslista on sivulla 74. Tehtävien näyttö on esiskannauksien välilehdellä.

![](_page_16_Picture_2.jpeg)

Tiedostokoko perustuu kuvan kokonaispikselimäärään. Se voi olla valitun tiedostotyypin mukaan erilainen kuin näkyvillä olevan tiedoston koko.

Näpäytä skannaustehtävän (Job) latauspainiketta. Tehtävän valintanäyttö avautuu.

Valitse tehtävän kategoria valikosta.

Valitse tehtävän nimi näpäyttämällä sitä hiirellä. Tehtävien (Job) nimet voi lajitella ajallisesti tai aakkosellisesti näpäyttämällä näytön alalaidassa olevia name/nimi tai date/päiväys -painikkeita.

Valitun tehtävän (Job) skannausasetukset näkyvät ikkunan oikealla puolella. Ota tehtävän asetukset käyttöön näpäyttämällä OK.

![](_page_16_Picture_8.jpeg)

Kun skannaustehtävä ladataan, kuvaan ilmestyy rajausmaski. Maskin sivusuhteet vastaavat skannaustehtävässä määriteltyä kuvan ulostulokokoa. Maskin kokoa voi muuttaa vetämällä hiirellä, mutta sen sivusuhteet pysyvät vakiona; sisään- ja ulostulon tarkkuuden arvot muuttuvat automaattisesti maskin koon muutosten mukaan.

Aloita lopullinen skannaus näpäyttämällä pääikkunassa olevaa skannauspainiketta. Jos DiMAGE Scan Utility avattiin kuvankäsittelyohjelmasta, skannattu kuva avautuu kyseisessä ohjelmassa. Jos skannausohjelmaa käytettiin itsenäisesti, tallenna nimellä / save as -valintalaatikko avautuu.

Tallenna-nimellä/save-as -valintalaatikossa kuvatiedostolle annetaan nimi ja valitaan sille tallennuspaikka sekä tiedostotyyppi. Jos samalla kertaa skannataan useita kuvia, tiedostonimi saa sarjanumeron automaattisesti; ruksaa kohta "add-serial-number" ja anna sarjan ensimmäinen luku kohdassa "number". Kun JPEG tiedostoja tallennetaan, pakkaussuhde tulee määrätä. Suorita lopullinen skannaus näpäyttämällä tallenna/save -painiketta.

![](_page_16_Picture_12.jpeg)

Scan button Cropping frame

![](_page_16_Picture_328.jpeg)

![](_page_16_Picture_329.jpeg)

#### **DiMAGE Scan Utilityn sulkeminen**

![](_page_16_Picture_18.jpeg)

DiMAGE Scan Utility suljetaan näpäyttämällä pääikkunan oikeassa yläkulmassa olevaa suljentapainiketta.

# **Kuvan peruskäsittely**

#### **Pääikkuna ja kuvakorjailun välilehti**

Kuvakorjailun välilehdellä näkyvät ohjelman kuvankorjailutyökalut. Tässä jaksossa on tietoja kuvankäsittelyn perustyökaluista. Selostus vaativammista työkaluista on sivuilla 51 - 64. Esiskannauskuva tai valittu indeksikuva voidaan nähdä kuvakorjailuikkunassa yksinkertaisesti näpäyttämällä hiirellä kuvakorjailun välilehteä. Suorita esiskannaus, jos sitä ei ole vielä tehty.

![](_page_17_Picture_3.jpeg)

13.Sovita-ikkunaan -painike (s. 29)

Ohjelmaikkunan kokoa voi muuttaa vetämällä oikeaa alakulmaa. Jos sovita-ikkunaan -toiminto on käytössä, näkyvillä olevan kuvan koko sovittuu automaattisesti näyttöalueen mukaan. Jos kuvaan tehdään muutoksia kuvakorjailun välilehdellä olevilla työkaluilla, välilehti muuttuu punaiseksi (Windows) tai siinä näkyy asteriski (Macintosh).

#### **Huomaa**

RGB näytö kertoo minkä tahansa kuvakohdan väriarvot; aseta hiiren kohdistin haluamaasi kohtaan. Ensimmäinen numero kertoo alkuperäisarvon, toinen tarkasteluhetkellä voimassa olevan arvon. CMY arvot näkyvät painamalla shift-näppäintä (Windows) tai commandnäppäintä (Macintosh).

![](_page_17_Figure_8.jpeg)

## **Digital ICE - pölynpoisto**

Digital ICE vähentää filmin pintavikojen (pölyn, naarmujen, sormenjälkien, homeen, jne.) vaikutusta skannauksen aikana. Digital ICE pidentää skannausaikaa. Digital ICE toimintoa ei voi käyttää Kodak Kodachrome filmille tai hopeaan perustuville mustavalkofilmeille.

![](_page_17_Picture_11.jpeg)

Digital ICE prosessointia jokaiseen sovelletaan jokaiseen esiskannaukseen ja skannaukseen. Digital ICE sammutetaan näpäyttämällä Digital-ICE -painiketta uudelleen. Jokainen Digital-ICE painikkeen näpäytys saa esiskannauspainikeen muuttumaan keltaiseksi merkkinä siitä, että esiskannaus tarvitaan.

#### **Huomaa**

Mustavalkoisia, kromogeenisiä filmejä (Kodak T-400CN tai Ilford XP2 Super), jotka kehitetään C-41 tai vastaavassa väriprosessissa voidaan prosessoida Digtal ICE, ROC, GEM ja SHO toiminnoilla. Tällaiset filmit tulee skannata värinegatiiveina (s. 28). Säädä kylläisyys (sävyn, kylläisyyden ja vaaleuden paletista) arvoon -100 värin eliminoimiseksi (s. 63). Skannatun kuvan voi muuttaa harmaasävykuvaksi kuvankäsittelyohjelmassa, jolloin tiedostokoko pienenee ja värikanavat häviävät. Tuloksia ei voida taata muille filmeille.

**CROC** 

**CGEM** 

(SHO

(ICE

## **Pixel Polish**

Pixel Polish suorittaa automaattisia tai räätälöityjä kuvakorjailuja. Muistivaatimukset ovat sivulla 11. Pixel Polishia ei voi käyttää mustavalkoisille filmeille eikä 16-bittisellä tai 16-bittisellä lineaarisella värisyvyydellä (s. 40). Skannausaika pitenee. Pixel Polishin vaikutus perustuu esiskannausalueelle. Jos kuvaa rajataan Pixel Polishin käytön jälkeen, voit nähdä vaikutuksen näpäyttämällä rajatun esiskannauksen painiketta (s. 31).

Näpäytä Pixel Polishin painiketta pääikkunassa, kun haluat korjailla filmipitimessä olevat kuvat automaattisesti; aiemmat korjailut peruuntuvat.

Pixel Polish pysyy voimassa siihen asti, että se perutaan; peruminen tapahtuu näpäyttämällä Pixel Polishin painiketta uudelleen. Jos haluat soveltaa ennen Pixel Polishin käyttöä tehtyjä kuvakorjailuja uudelleen, avaa kuva kuvakorjailun välilehdellä ja näpäytä peru / undo painiketta.

![](_page_18_Figure_4.jpeg)

Pixel Polish painike

Jos haluat tehdä räätälöityjä korjauksia, näpäytä Pixel Polish välilehteä ja sillä olevaa custom -valintaympyrää. Näpäytä kuvaa parhaiten kuvaavia ominaisuuksia luetteloista. Kuvauksen voi perua näpäyttämällä sitä uudelleen (Windows) tai painamalla command-näppäintä samalla kun kuvausta näpäytettään uudelleen (Macintosh). Custom -asetusta sovelletaan yksittäisiin kuviin.

#### **Vertailunäyttö**

Kuvakorjailun välilehdellä oleva vertailunäytön painike saa näyttöalueen jakautumaan kahteen osaan. Alkuperäinen kuva on vasemmalla ja korjailtu kuva oikealla. Pelkän korjaillun kuvan saa näkyville näpäyttämällä vertailunäytön painiketta uudelleen.

![](_page_18_Figure_8.jpeg)

Alkuperäinen kuva Korjailtu kuva

## **Variaatiopaletti**

Variaatiopaletti mahdollistaa kuvan korjailun vertaamallasi sitä sen ympärillä oleviin, hieman korjailtuihin kuviin. Kyseessä on helppo kuvien korjailumenetelmä niille, jotka ovat tottumattomia kuvankorjailijoita tai kuvanvalmistajia.

Tuo paletti esille näpäyttämällä kuvankorjailun välilehdellä olevaa variaatiopainiketta.

Valitse korjailtava kuvan ominaisuus luettelosta. Kukin variaatiopaletti näyttää senhetkisen kuvan keskellä ja korjailunäytteet sen ympärillä. Näytteiden lukumäärä riippuu korjailtavasta ominaisuudesta.

Näpäytä parhaalta näyttävää kuvaa. Valittu kuva siirtyy keskelle, ympärille tulee joukko

monta kertaa, että haluttu korjailu saadaan aikaan. Reset-painike peruu muutoksia.

vot, rajakohdat näkyvät keltaisena.

Sulje paletti ja saata kuvakorjailut voimaan näpäyttämällä sulje/close -painiketta.

käsin.

![](_page_18_Figure_15.jpeg)

Rese

#### **Kirkkauden, kontrastin ja värin paletti**

Avaa paletti näpäyttämällä kuvakorjailun välilehdellä olevaa kitkkauden, kontrastin ja väritasapainon painiketta.

Tee korjaukset vetämällä kirkkauden, kontrastin tai väritasapainon liukusäätimiä tai syöttämällä arvoja vastaaviin tekstilaatikkoihin. Liukusäätimien vetäminen oikealle tai positiiviluvun syöttäminen tekstilaatikkoihin kasvattaa vastaavaa ominaisuutta.

Muutokset vaikuttavat näkyvillä olevaan kuvaan ja paletin yläosassa olevaan grafiikkaan. Grafiikan vaaka-akseli osoittaa kuvan alkuperäisarvot ja pystyakseli uudet arvot.

Auto-setting -painike korjaa kirkkauden ja kontrastin automaattisesti vaikuttamatta väritasapainoon. Peruutuspainikkeella (reset) voi perua kaikki muutokset. Saata muutokset voimaan ja sulje paletti näpäyttämällä sulkemispainiketta.

![](_page_19_Picture_5.jpeg)

Sulkemispainike

Onko tämä kuva liian vallea? Kirkkauden ja kontrastin säätäminen voi olla vaikeampaa kuin miltä se näyttää. Oikealla oleva kuva näyttää liian vaalealta, erityisesti taustalla olevien vuorten osalta.

Yksinkertisesti tekemällä kaiken tummemmaksi, kirkkautta säätämällä, syntyy suttuinen kuva – lumi ja taivas ovat tylsän harmaat ja syvät mustat puuttuvat.

Kuvan kontrastia lisäämällä lumi kirkastuu samalla kun tummemmat puut korostuvat. Kontrastin lisäys saa kuvan myös näyttämään terävämmältä ja hienot yksityiskohdat näkyvät paremmin.

![](_page_19_Picture_10.jpeg)

![](_page_19_Picture_11.jpeg)

![](_page_19_Picture_12.jpeg)

#### **Johdatus väreihin**

Valokuvauksessa punainen, vihreä ja sininen ovat primäärivärejä. Sekundäärivärit, syaani, magenta ja keltainen syntyvät yhdistämällä primäärivärejä: syaani = sininen + vihreä, magenta = sininen + punainen ja keltainen = punainen + vihreä. Primääri- ja sekundäärivärit ryhmittyvät vastaväripareiksi: punainen ja syaani, vihreä ja magenta sekä sininen ja keltainen.

Vastavärien tunteminen on hyvin tärkeää väritasapainon hallinnassa. Jos koko kuvassa on tietty värivirhe, se voidaan korjata joko vähen-

![](_page_19_Figure_16.jpeg)

tämällä tuota väriä tai lisäämällä sen vastaväriä niin, että kuvasta tulee luonnollisen näköinen. Esimerkiksi, jos kuva on liian punainen, vähennä punaisen määrää; jos se on liian keltainen, lisää sinisen määrää.

Samansuuruinen muutos punaisen, vihreän ja sinisen määrissä eivät vaikuta kuvan väritasapinoon. Muutos voi kuitenkin vaikuttaa kuvan yleiseen kirkkauteen ja kontrastiin. Tavallisesti vain kahta värikanavaa tarvitsee muuttaa kuvan värien tasapainottamiseksi.

Värien tasapainottaminen on taito, joka kehittyy harjoituksen myötä. Vaikka ihmissilmä on hyvin herkkä tehtäessä verrannollisia arvioita, se toimii heikosti värin absoluuttisena arviojana. Aluksi voi olla hyvin vaikeaa erottaa toisistaan sinistä ja syaania tai punaista ja magentaa. Väärän värikanavan säätäminen ei kuitenkaan koskaan paranna kuvaa; sinisen vähentäminen kuvasta, joka on liian syaani, tuottaa vihreän värivirheen kuvaan.

#### **Kuvakorjailujen peruminen ja palauttaminen**

Prescan | Exposure control | Digital ICE4 | Pixel Polish | Image correction |

![](_page_19_Picture_238.jpeg)

Peru-, palauta ja peru-kaikki-painikkeet vaikuttavat vain kuvakorjailun välilehdellä käytettyihin työkaluihin.

![](_page_19_Picture_24.jpeg)

Peru -näppäin peruu kuvan viimeisimmän korjailun. Peruttavien korjailujen määrä riippuu tietokoneen muistin määrästä.

![](_page_19_Picture_26.jpeg)

Palauta -näppäin palauttaa viimeisen peru -näppäimellä perutun kuvakorjailun.

![](_page_19_Picture_28.jpeg)

Peru kaikki -näppäin peruu kaikki kuvakorjailun välilehdellä kuvaan tehdyt korjailut.

## **Vaativa skannaus**

Tässä jaksossa selostetaan DiMAGE Scan Utilityn vaativampia skannaustyökaluja. Perusskannausta käsittelevä jakso sivuilla 26 - 33 tulee lukea ennen jatkamista.

#### **Skannerin perusasetusten säätäminen**

Avaa perusasetusten valintalaatikko näpäyttämällä pääikkunassa olevaa perusasetusten (preferences) -painiketta. Valitse vaihtoehdot, joiden mukaan haluat sovittaa skannerin omiin tarpeisiisi.

#### **Negatiivien valotuksen säätö - Exposure control for negatives:**

"Auto" säätelee skannausta korjaten negatiivien tummusvaihteluja. "Manual" käyttää kiinteää valotusta filmin tummuudesta riippumatta. "Manual" pystyy näyttämään haarukointisarjassa olevat valotuserot. Kun "AE-lukitusta/AE lock" tai "AE-alueen valintaa/AE area selection" käytetään negatiivifilmeille (s. 45), "auto" tulee olla valittuna.

#### **Diojen automaattivalotus - Auto-expose-forslides:** Dioja skannatessa käytetään automaattivalotusta. Koska diojen densiteetti on suhteellisen vakio, jokaisen dian valotuksen säätö on usein tarpeetonta. Jos kuitenkin skannattavana on ali- tai ylivalottunut dia, automaattivalotus voi korjata epätavallisen densiteetin. Kun "AE-lukitusta/AE lock" tai "AEalueen valintaa/AE area selection" käytetään

![](_page_20_Picture_276.jpeg)

#### **Käsitarkennuksen säädin - Manual Focus**

dioille (s. 45), "auto-expose-for-slides" tulee

olla valittuna.

**Dial:** skannaerin käsitarkennussäätimen käyttö. Valinnan jälkeen esiskannauksen välilehdellä oleva käsitarkennuksen painike muuttuu. Lisätietoja käsitarkennuksesta on sivulla 44. Valinnan jälkeen autofokusta tai piste-AF:ää ei voi käyttää.

![](_page_20_Picture_10.jpeg)

**Autofokus skannatessa - Autofocus at scan:** tämä vaihtoehto käynnistää autofokuksen esiskannauksen ja skannauksen yhteydessä. Digital ICE, ROC ja GEM

toimintojen yhteydessä autofokus on suositeltavaa. Autofokus pidentää skannausaikaa.

**Esiskannaus piste-AF:n käytön jälkeen - Prescan after point AF:** skanneri suorittaa esiskannauksen automaattisesti, kun tarkennuspiste on valittu piste-AF:n avulla. Lisätietoja piste-AF:stä on sivulla 44.

**Indeksikuvaskannaus ladattaessa - Index scan at loading:** skanneri suorittaa indeksikuvaskannauksen automaattisesti aina, kun pidin asetetaan skanneriin.

**Ohjelman sulkeminen skannauksen jälkeen** - Close-utility-after-scanning: tämä vaihtoehto sulkee DiMAGE Scan Utilityn lopullisen skannauksen jälkeen, kun skannausohjelmaa käytetään kuvankäsittelyohjelman sisältä. Aktivoi tämä toiminto, kun skannaat yksittäisiä kuvia ja käsittelet tai retusoit niitä toisessa ohjelmassa. Poista kuitenkin valinta, kun haluat skannata useita kuvia kerralla ennen retusointia tai muuta käsittelyä.

**Värisyvyys** - Color-depth: tällä vaihtoehdolla määritellään skannatun kuvan särisyvyydeksi 8-bittinen, 16-bittinen tai 16-bittinen lineaarinen syvyys kullakin RGB kanavalla. Koska 16-bittiseen lineaariseen värisyvyyteen ei tehdä gamma-korjailua, negatiivin skannaus tuottaa negatiivikuvan. 16-bittiset ja lineaariset 16-bittiset kuvat voidaan tallentaa vain TIFF-tiedostomuotoon. Jotkin kuvankäsittelyohjelmat, kuten Adobe Photoshop Elements 2.0 eivät pysty avamaan 16-bittisiä tiedostoja.

**Moninäyteskannaus** - Multi-sample: moninäyteskannaus (multi-sample scan) vähentää kuvan satunnaista kohinaa analysoimalla jokaisen näyteskannauksen sisältämän tiedon; 2, 4, 8 tai 16 näyteskannausta voidaan suorittaa. Mitä useampi näyteskannaus suoritetaan, sitä vähemmän kuvassa on satunnaista kohinaa ja sitä pidemmän ajan skannaus kestää.

**Esiskannauksen koko** - Prescan size: esiskannauskuvan koon muuttaminen.

**Väritäsmäys** - Color matching: ulostulon väriavaruuden ja monitorin ICC-profiilin määrittely. Lisätietoja väritäsmäyksestä on sivulla 65.

**OK painike** - OK button: saattaa perusasetukset voimaan ja sulkee ikkunan.

**Peru-painike** - Cancel button: peruu asetukset ja sulkee ikkunan. **Avustepainike** - Help button: avaa avusteikkunan.

#### **Huomaa**

Kun autofocus-at-scan -vaihtoehto valitaan perusasetusten (preferences) ikkunasta, aufokus käyttää kuvan keskiosaa tarkennuksen määrittelyyn. Tavallisesti näin syntyy erinomainen skannaus, jos filmipinta on tasainen. Jos filmi on kaareva tai rypistynyt, skannerin voi tarkentaa piste-AF:n tai käsitarkennuksen avulla (s. 44).

Voimassa olevat perusasetukset näkyvät esiskannauksen välilehdellä. Perusasetusten näyttö on skannausasetusten paneelin alapuolella. Autofokuksen, käsitarkennussäätimen, värisyyvyyden, moninäyteskannauksen ja väritäsmäyksen tiedot näkyvät. Väritäsmäys näytetään väriavaruutena tai monitorin profiilina.

![](_page_20_Picture_25.jpeg)

Perusasetusten näyttö

#### **Valotussäädön välilehti - Exposure control**

Valotuksen säädön välilehden avulla skannerin valotusjärjestelmän voi räätälöidä tietyille filmeille, valaistuksille tai henkilökohtaiselle valotustavalle, joka perustuu filmin, kehityksen, objektiivin ja suliinajan yhdistelmälle.

Saat valitun kuvan näkyville yksinkertaisesti näpäyttämällä valotuksen säädön (exposurecontrol) välilehteä. Jos esiskannauksen painike on keltainen, suorita esiskannaus. Jos valotukseen tehdään muutoksia kuvakoriailun (imagecorrection) välilehti muuttuu punaiseksi (Windows) tai siinä näkyy asteriski (Macintosh).

Master -liukusäädin ja tekstilaatikko säätelevät yleisvalotusta.R, G ja B -liukusäätimiä ja vastaavia tekstilaatikoita käytetään korjaamaan värisiirtymiä.

Käytä liukusäätimiä tai syötä arvoja välillä ±2 ( 0.1:n portain) tekstilaatikkoihin. Näet vaikutuksen esiskannauskuvassa ja histogrammeissa, kun näpäytät sovella -painiketta (1); painike muuttuu punaiseksi jokaisen muutoksen jälkeen, oisoittaen, että muutosta ei ole sovellettu esikatselukuvaan. Toista toimenpidettä niin monta kertaa, että saat haluamasi lopputuloksen. Kaikkien korjausten peruminen: näpäytä peru kaikki -painiketta ja sen jälkeen sovella painiketta, jolloin esikatselukuva aktivoituu.

Automaattivalotusta käytettäessä säädöt tehdään suhteessa AE-järjestelmän määrittelemään valotukseen. Kalibroi skanneri suhteessa standardivalotukseen kytkemällä automaattivalotukset pois perusasetusten (preferences) ikkunassa (s. 40); aseta negatiivien valotussäädöksi "manual" tai poista valinta kohdasta "autoexpose-for-slides". Tämä on suositeltavaa, kun tehdään asetuksia tiettyä filmiä varten.

Valotuksen säädön välilehteä ei voi käyttää yhdessä Digital ROC tai SHO prosessointien kanssa.

![](_page_21_Picture_7.jpeg)

![](_page_21_Figure_8.jpeg)

#### **Valotusasetusten tallentaminen**

Avaa tallennusikkuna näpäyttämällä asetusten tallennuspainiketta.

Syötä asetustiedostolle nimi. Näpäytä OK.

#### **Valotusasetusten lataaminen**

Avaa latausikkuna näpäyttämällä asetusten latauspainiketta.

Korosta tiedoston nimi näpäyttämällä sitä. Sovella asetuksia valotussäädön välilehdellä näkyvään kuvaan näpäyttämällä OK. Tarkista automaattivalotuksen asetukset perusasetusten (preferences) ikkunasta (s. 40).

![](_page_21_Figure_15.jpeg)

![](_page_21_Picture_16.jpeg)

**Huomaa**

Asetustiedoston poisto: avaa latausikkuna ja korosta tiedoston nimi näpäyttämällä sitä. Poista tiedosto näppäimistön "delete"-näppäimellä.

#### **Pienten indeksikuvien tallennus**

Indeksikuvat voi tallentaa yhdeksi kuvatiedostoksi. Pitimen ei tarvitse olla skannerissa, mutta kaikki pitimen ruudut, myös tyhjät ruudut, tulee olla skannattuna.

Näpäytä indeksikuvine paletissa olevaa indeksikuvien tallennuspainiketta. Tallennusnäyttö (save-as) avautuu.

Syötä tiedostolle nimi ja valitse sille tallennuspaikka sekä tiedostomuoto. Luo tiedosto näpäyttämällä tallenna/save -painiketta.

![](_page_21_Picture_23.jpeg)

### **Piste-AF - Point AF (Autofokus)**

Parhaat tulokset piste-AF:llä saat, kun valitset tarkennuspisteeksi kohdan, jossa on kontrastikkuutta tai yksityiskohtia. Piste-AF ei pysty tarkentamaan heikkokontrastiseen aiheeseen, kuten pilvettömään tai tasaharmaaseen taivaaseen.

Näpäytä piste-AF:n painiketta. Toiminto perutaan näpäyttämällä piste-AF:n painiketta uudelleen.

Näpäytä hiirellä tarkennuskohtaa; skanneri tarkentaa automaattisesti. Jos prescan-at-point-AF on valittuna perusasetuksista, esiskannaus tapahtuu tarkennuksen jälkeen.

#### **Käsitarkennus**

Skannerin voi tarkentaa käsin käyttämällä tarkennusmittaria. Parhaat tulokset saat valitsemalla kontrastikkaan tai yksityiskohtia sisältävän tarkennuskohdan. Käsitarkennus ei toimi, jos tarkennuskohta on heikkokontrastinen, kuten pilvetön tai tasaharmaa taivas.

Näpäytä käsitarkennuksen painiketta; painike vaihtelee sen mukaan, onko käsitarkenuksen säädin aktivoituna perusasetuksista (s. 40). Toiminto perutaan näpäyttämällä käsitarkennuksen painiketta uudelleen.

Näpäytä tarkennettavaa kohtaa. Tarkennusmittarin ikkuna avautuu.

Säädä liukujanaa tai käännä käsistarkennuksen säädintä niin, että musta ja valkoinen palkki ovat pisimmillään. Musta palkki näyttää tarkennuksen muutoksen. Valkoinen palkki näyttää terävimmän tarkennuksen. Älä kosketa filmipidintä tai estä sen liikettä. Älä käännä tarkennussäädintä, jos sitä ei ole aktivoitu perusasetuksista (s. 40).

Jos tarkennuksen varmistaminen vaatii uuden esiskannauksen, ruksaa kohta "Prescan". Suorita toimenpide loppuun näpäyttämällä OK. Kun filmipidin poistetaan, käsistarkennuspisteen valinta peruuntuu.

![](_page_22_Picture_10.jpeg)

![](_page_22_Picture_11.jpeg)

![](_page_22_Picture_12.jpeg)

![](_page_22_Picture_13.jpeg)

![](_page_22_Figure_14.jpeg)

![](_page_22_Figure_15.jpeg)

#### **AE-lukitus - AE lock**

AE-lukitus lukitsee skannaerin valotuksen tietyn esiskannauksen mukaiseksi ja soveltaa sitä muihin skannauksiin. Käytä tätä toimintoa, jos skannaat sarjan ylä- tai alasävykuvia, joissa on pysyvä valotus tai haarukointisarjan, josta haluat sarjan valotuserot näkyville. Dioja skannattaessa, autoexpose-for-slides -vaihtoehto tulee olla valittuna perusasetuksista. Negatiiveja skannattaessa exposure-control-for-negatives tulee olla "auto" (s. 40).

Esiskannaa referenssikuva. Lukitse valotus näpäyttämällä AE-lukituksen painiketta; lukituksen kuvake ilmestyy referenssikuvan yläpuolelle.

Esiskanna muut pitimessä olevat kuvat nähdäksesi vaikutuksen. AE-lukitus perutaan näpäyttämällä AE-lukituksen painiketta uudelleen. Esiskannaus ja skannaus suoritetaan lukitun valotuksen mukaisesti siihen saakka, että AElukitus perutaan, skanneri käynnistetään uudelleen tai filmityyppiä vaihdetaan. Valotuskrojauksen välilehdeltä ei voi vaikuttaa lukittuun valotukseen.

#### AE-lukituksen painike

![](_page_22_Figure_21.jpeg)

AE-lukituksen osoitin

#### **AE-alueen valinta - AE area selection**

AE-alueen valinnan avulla kuvan pientä osaa voi käyttää valotuksen määrittelyyn. Käytä AEalueen valintaa ylä- tai alasävykuviin tai kun filmi on valotettu väärin. Dioja skannattaessa, autoexpose-for-slides -vaihtoehto tulee olla valittuna perusasetuksista. Negatiiveja skannattaessa exposure-control-for-negatives tulee olla "auto" (s. 40).

Näpäytä AE-alueen valintapainiketta.

Tuo AE-alueen rajaus näkyville painamalla shiftnäppäintä. Pidä shift-näppäin alhaalla ja siirrä AE-alue hiirellä siihen kohtaan kuvaa, josta valotus määritellään. Yleensä alueen sijoittaminen pääaiheen kohdalle tuottaa erinomaisia tuloksia. Alueen tulee edustaa kuvan keskisävyaluetta.

Katso lopputulos esiskannamalla kuva.

AE-alueen valinta perutaan näpäyttämällä AEalueen valintapainiketta uudelleen. Peru muutokset esiskannaamalla kuva uudelleen.

#### AE-alueen valintapainike

![](_page_22_Picture_30.jpeg)

AE-alueen koon muuttaminen: paina shiftnäppäintä ja vedä samalla rajausalueen reunaa. Alueen siirto: paina shift-näppäintä ja vedä aluetta sen sisäpuolelta. Uuden alueen määrittely: piirrä uusi alue hiirellä vanhan alueen ulkopuolelle.

#### **Kuvan rajaaminen käsin - Manual cropping**

Rajaaminen on toimenpide, jossa kuvan sommittelua muutetaan niin, että aiheen kannalta tarpeetonta kuva-alaa poistetaan.

Rajausmaskin pienentäminen tai suurentaminen: aseta hiiren osoitin rajausmaskiin. Tartu maskiin hiirellä ja vedä se haluamasi rajauksen mukaiseksi.

Rajausmaskin siirto: vedä maskia hiirellä maskin sisäpuolelta.

Uusi rajausmaksi: piirrä uusi rajaus vanhan ulkopuolelle.

Control + e (Windows) tai command + e (Macintosh) valitsee koko skannausalueen.

Esiskannaa rajattu alue näpäyttämällä rajatun alueen esiskannauspiniketta. Koko skannausalan saa näkyville näpäyttämällä esiskannauspainiketta.

#### **Skannausasetusten syöttäminen käsin**

Lopullisen skannauksen asetukset tehdään esiskannauksen (prescan) välilehdellä.

- 1. Skannaustehtävän nimi (s. 32)
- 2. Sisääntulon tarkkuus
- 3. Ulostulon tarkkuus
- 4. Sisääntulon koko
- 5. Suurennus
- 6. Ulostulon koko
- 7. Yksikkö
- 8. Kuvakoon näyttö
- 9. Skannaustehtävän lataus (s. 32)
- 10.Skannaustehtävän tallennus (s. 49)
- 11.Sisääntulon koon lukitus
- 12.Ulostulon koon lukitus
- 13.Peru-kaikki -painike

**O** Job (Select Usage) **Resolution** 1350 -Input  $\overline{\phantom{0}}$ dpi -Dutput 300  $\blacktriangledown$ doi Size 37.25 للاستينيتين 25.06 -Mag. 450 167.64  $\bigcap$ ulmuth 112.78  $-L$ nit  $\overline{\phantom{a}}$ 1<sub>mm</sub> 7.5MB -Image size

**Sisääntulotarkkuuden luettelo:** Arvot voi valita luettelosta tai syöttää suoraan tekstilaatikkoon. Sisääntulon tarkkuus voi vaihdella 337 dpi:stä maksimitarkkuuteen 5400 dpi.

**Ulostuslotarkkuuden luettelo:** Arvot voi valita luettelosta tai syöttää suoraan tekstilaatikkoon.Ulostulon tarkkuutta ei voi syöttää, jos pikselit on valittu mittayksikköjen luettelosta.

**Sisääntulokoon tekstilaatikko:** Sisääntulokoko riippuu joko rajausmaskin mitoista tai arvoista, jotka on syötetty suoraan leveyden (width) ja korkeuden (height) laatikkoihin. Rajausmaski mukautuu kaikkiin syötettyihin arvoihin. Sisääntulon kokoa ei voi syöttää, jos pikselit on valittu mittayksikköjen luettelosta.

**Sisääntulokoon lukitus:** Käytetään sisääntuloarvojen lukitsemiseen. Rajausmaskia voi siirtää, mutta sen kokoa ei voi muuttaa, jos lukitus on käytössä. Painikkeen uusi näpäyttäminen vapauttaa lukituksen. Sisääntulokoon lukitusta ei voi käyttää, jos pikselit on valittu mittayksikköjen luettelosta.

**Suurennuksen tekstilaatikko:** Käytetään suurennussuhteen määräämiseen. Arvo perustuu sisääntulon ja ulostulon tarkkuuteen tai sisääntulon ja ulostulon kokoon. Suurennussuhteen tekstilaatikkoa ei voi käyttää, jos pikselit on valittu mittayksikköjen luettelosta.

Kun sisääntulon ja ulostulon koot ovat lukitsematta, sisääntulon tarkkuus ja ulostulon koko muuttuvat syötetyn suurennuksen arvon mukaan. Kun ulostulon koko on lukittuna, sisääntulon tarkkuus ja sisääntulon koko muuttuvat syötetyn suurennuksen arvon mukaan. Kun sisääntulon koko on lukittuna, sisääntulon tarkkuus ja ulostulon koko muuttuvat syötetyn suurennuksen arvon mukaan.

**Ulostulokoon tekstilaatikko:** Ulostulon koko määrittyy joko rajausmaskin sivusuhteiden tai leveyden (width) ja korkeuden (height) laatikkoihin syötettyjen arvojen mukaisesti. Ulostulokuvan leveys (width) ja korkeus (height) voidaan syöttää suoraan tekstilaatikkoihin; sissäntulon tarkkuus, sisääntulon koko ja rajausmaksi säätyvät syötettyjen arvojen sivusuhteiden mukaan.

**Ulostulokoon lukitus:** Käytetään ulostulon koon arvojen lukitsemiseen.

**Miittayksikköjen luettelo:** Sisääntulon ja ulostulon mittayksikön voi valita: pikseli, millimetri, senttimetri, tuuma, pica ja piste.

**Kuvakoon näyttö:** Koko perustuu kuvan kokonaispikselimäärään ja se voi poiketa tallennetun tiedon koosta riippuen siitä, mitä tiedostomuotoa käytetään.

**Peru-kaikki -painike:** kaikkien asetusten peruspalautus.

**Esimerkki 1:** skannerin ulostulon säätö pikselien mukaan. Tässä esimerkissä luodaan 640 X 480 pikselin kokoinen kuva monitorikatselua varten.

Valitse pixel yksikköluettelosta. Valitse koko ulostulolle (output); 640 leveydelle (width) ja 480 korkeudelle (height).

![](_page_23_Picture_36.jpeg)

![](_page_23_Picture_39.jpeg)

Lukitse arvot näpäyttämällä ulostulon koon lukituspainiketta; ulostulon koon luettelot muuttuvat harmaiksi.

Määrittele lopullinen skannausalue esiskannauskuvasta. Koon muuttaminen: vedä alueen rajausmaskin rajaa hiirellä; sisääntulon tarkkuus säätyy rajausalueen mukaan. Rajauksen siirto: vedä maskia keskeltä uuteen paikkaan.

Skannausasetukset ovat nyt valmiit ja skannaus voidaan suorittaa. Asetukset pysyvät voimassa siihen asti, että niitä muutetaan.

**Esimerkki 2:** ulostulon säätö tulostuskoon ja tarkkuuden mukaan. Tässä esimerkissä luodaan 148mm X 100mm kuva, joka halutaan tulostettavaksi 300 dpi:n tarkkuudella.

Syötä ulostulotarkkuus "Resolution-output" kohtaan: 300.

Valitse yksiköksi (unit) millimetrit. Syötä ulostulon koko (output); 148 leveydelle (width) ja 100 korkeudelle (height). Lukitse arvot ulostulokoon lukituspainikkeella.

Valitse ulostulon tarkkuudeksi (resolution-output) 300 dpi.

Määrittele lopullinen skannausalue esiskannauskuvasta. Koon muuttaminen: vedä alueen rajausmaskin rajaa hiirellä; sisääntulon tarkkuus säätyy rajausalueen mukaan. Rajauksen siirto: vedä maskia keskeltä uuteen paikkaan.

Skannausasetukset ovat nyt valmiit ja skannaus voidaan suorittaa. Asetukset pysyvät voimassa siihen asti, että niitä muutetaan.

#### **Huomaa**

Kun skannaat tiettyä tarkoitusta varten, kuvan tarkkuus tulee sopeuttaa tulostuslaitteen tarkkuuden mukaan. 150dpi:n tulostin ei hyödy tarkemmista tiedostoista. Monitori pysty näyttämään omaa tarkkuuttaan suurempia kuvia. Vaikka tulostimet voivat tulostaa kaiken kokoisia kuvia tarkkuudesta riippumatta, monitorit eivät pysty lisäämään tai vähentämään pikseleitä, jotta kuva sopisi näytön alueelle.

![](_page_24_Figure_11.jpeg)

![](_page_24_Figure_12.jpeg)

![](_page_24_Figure_13.jpeg)

#### **Skannausasetusten tallennus skannaustehtävänä - Job**

Voimassa olevat skannausasetukset voi tallentaa. Avaa Job-registry -näyttö näpäyttämällä skannaustehtävän tallennuspainiketta.

Valitse kategoria, johon haluat tallentaa asetukset.

![](_page_24_Picture_295.jpeg)

![](_page_24_Picture_17.jpeg)

Job registry Category: Inkslet&Due-SubPrinter  $\vert \cdot \vert$ Job name: Album\_Print  $0K$ Cancel

![](_page_24_Picture_296.jpeg)

![](_page_24_Picture_20.jpeg)

Lukituspainike Rajausalue

# **Skannaustehtävän poisto**

Skannaustehtävätiedoston voi poistaa. Poistettua tiedostoa ei voi palauttaa. Näpäytä skannaustehtävän latauspainiketta.

Syötä skannaustehtävälle nimi. Tallenna asetukset näpäyttämällä OK. Skannaustehtävän nimessä voi olla enintään 27 merkkiä. Skannaustehtävän latausohjeet ovat sivulla 32.

Valitse skannaustehtävä Job-slelction -ikkunasta. Poista valittu tiedosto näppäimistön delete-näppäimellä.

Sulje ikkuna näpäyttämällä cancel-painiketta.

Älä koskaan poista skannaustehtävää suoran Job-kansiosta. Noudata aina edellä kuvattua menettelyä.

#### **Pääasetukset - Master setup**

Voimassaolevat, näkyvillä olevaan esiskannaukseen sovelletut skanneriasetukset voi tallentaa ja palauttaa. Asetuksiin kuuluvat pääikkunassa, esiskannauksen ja prosessointien välilehdillä sekä perusasetuksissa tehdyt säädöt.

Avaa valikko näpäyttämällä Master-setup painiketta. Valitse "Save...".

Syötä nimi asetuksille ja suorita toimenpide loppuun näpäyttämällä OK. Enintään kymmenen Master-setup -tiedostoa voi tallentaa.

Master-setup -tiedoston käyttöönotto ja soveltaminen valittuihin kuviin: avaa valikko näpäyttämällä Master-setup -painiketta; käytössä olevan Master-setup -tiedoston kohdalla on tarkistusmerkki. Valitse haluamasi tiedosto valikn vaihtoehdoista. Master-setup peruuntuu, kun indeksikuvaskannaus tehdään tai skanneri sammutetaan. Tarkastusmerkki osoittaa viimeksi valitun asetuksen.

Skannerin alkuperäisasetusten palautus: avaa valikko näpäyttämällä Master-setup -painiketta. Valitse reset-vaihtoehto.

Master-setup -tiedoston poisto: avaa valikko näpäyttämällä Master-setup -painiketta. Valitse delete-vaihtoehto.

Korosta Master-setup -nimi luettelosta. Suorita toimenpide loppuun näpäyttämällä Deletepainiketta.

![](_page_25_Picture_8.jpeg)

□ DS Elite5400 2

Job (Select Usage

**Master Setup** 

Master Setup

<u>W.</u>

**GHO** 

Image correction

∼∥

Prescan | Exposure control | Digitamere

Reset

Delete.

Color positive

## **Vaativa kuvaprosessointi**

Tämä jakso käsittelee DiMAGE Scan Utilityn vaativia kuvaprosessoinnin työkaluja sekä toimintoja, joilla kuvakorjailuja katsotaan ja tallennetaan. Kuvan peruskäsittelyn kattava jakso sivuilla 34-39 on syytä lukea ennen tätä jaksoa.

#### **Digital ROC**

Digital ROC (Värien palautus -Reconstruction of Color) voi korjata haalistuneita filmejä. Digital ROC:n tulokset riippuvat filmin kunnosta. Digital ROC muistivaatimukset ovat sivulla 11.

Tarkista lopullisen skannauksen asetukset ennen kuin käytät Digital ROC prosessointia. Tarkista, että autofocus-at-scan -toiminto on aktivoituna perusasetuksista (s. 40) tai käytä piste-AF:ää tai käsitarkennusta (s. 44) ennen Digital ROC prosessointia.

Aktivoi toiminto näpäyttämällä Digital ROC painiketta. Avaa säätöpaneeli näpäyttämällä Digital ICE<sup>4</sup> välilehteä.

Aloita skannaus näpäyttämällä sovella-painiketta; esiskannaus ja lopullinen skannaus tapahtuvat samanaikaisesti.

Käytä Digital ROC liukujanaa tai syötä kokonaisluku väliltä 1 - 5 tekstilaatikkoon prosessoinnin voimakkuuden määrittelemiseksi; sovella-painike muuttuu punaiseksi jokaisen säädön jälkeen. Katso tulokset näpäyttämällä sovella-painiketta.

Tallenna tiedosto näpäyttämällä skannauspainiketta. Toiminto kytketään pois päältä näpäyttämällä Digital ROC painiketta uudelleen tai siirtämällä liukujana "off"-asentoon.

![](_page_25_Figure_18.jpeg)

#### Digital ROC liukujana

Kun Digital ROC on aktivoituna, perusasetuksen mukaista prosessointitasoa sovelletaan kaikkiin pitimen ruutuihin. Säädeltyä prosessointia sovelletaan vain valittuihin kuviin.

Digital ROC prosessointia ei voi tehdä, kun värisyvyys on lineaarinen 16-bittinen (s. 40) tai kyse on hopeaan perustuvasta mustavalkofilmistä; katso huomatus sivulta 52. Kun Digital ROC on aktivoitu, diojen ja negatiivien automaattivalotuksen toiminnot (perusasetukset), väritäsmäys ja AE-lukitus sekä AE-alueen valinta että valotussäädön toiminnot ehkäistyvät.

## **Digital GEM**

Digital GEM prosessointi vähentää rakeisuuden vaikutusta värifilmeissä. Rakeisuus on hiekkamaista pintakuviointia, joka näkyy selvimmin kuvan tasaisilla alueilla, kuten taivaassa. Herkät filmit ovat rakeisimpia. Prosessoinnin vaikutus vaihtelee filmin mukaan. Muistivaatimukset on esitetty sivulla 11. Digital GEM prosessointi ei sovellu hopeaan perustuville mustavalkofilmeille.

Tarkista lopullisen skannauksen asetukset ennen kuin käytät Digital GEM prosessointia. Tarkista, että autofocus-at-scan -toiminto on aktivoituna perusasetuksista (s. 40) tai käytä piste-AF:ää tai käsitarkennusta (s. 44) ennen Digital GEM prosessointia.

Aktivoi toiminto näpäyttämällä Digital GEM painiketta. Avaa säätöpaneeli näpäyttämällä Digital ICE<sup>4</sup> välilehteä.

Aseta Digital GEM näytealue kuvan osan päälle. Valitse määrittelyyn tasainen alue; iho tai taivas sopii hyvin. Digital GEM näytealueen koon muuttaminen: vedä alueen reunaa hiirellä. Alueen siirto: vedä aluetta sen keskeltä. Uusi alue: piirrä hiirellä uusi alue vanhan ulkopuolelle.

Aloita skannaus näpäyttämällä sovella-painiketta. Esiskannaus ja lopullinen skannaus tapahtuvat yhdessä. Näytteenottoalue näkyy oikealla.

Säädä prosessoinnin voimakkuus Digital GEM liukujanalla tai syöttämällä kokonaisluku väliltä 1-100; sovella-painike muuttuu punaiseksi jokaisen säädön jälkeen. Tarkista tulos näpäyttämällä sovella-painiketta.

Tallenna tiedosto näpäyttämällä skannauspainiketta. Toiminto kytketään pois päältä näpäyttämällä Digital GEM painiketta uudelleen

![](_page_26_Figure_8.jpeg)

tai siirtämällä liukujana "off"-asentoon. Kun Digital GEM on aktivoituna, prosessoinnin oletusmäärää käytetään kaikkiin pitimessä oleviin ruutuihin. Säädöt vaikuttavat vain valittuihin kuviin.

#### **Huomaa**

Mustavalkoisia, kromogeenisiä filmejä (Kodak T-400CN tai Ilford XP2 Super), jotka kehitetään C-41 tai vastaavassa väriprosessissa voidaan prosessoida Digtal ICE, ROC, GEM ja SHO toiminnoilla. Tällaiset filmit tulee skannata värinegatiiveina (s. 28). Säädä kylläisyys (sävyn, kylläisyyden ja vaaleuden paletista) arvoon -100 värin eliminoimiseksi (s. 63). Skannatun kuvan voi muuttaa harmaasävykuvaksi kuvankäsittelyohjelmassa, jolloin tiedostokoko pienenee ja värikanavat häviävät. Tuloksia ei voida taata muille filmeille.

## **Digital SHO**

Digital SHO prosessointi optimoi yksityiskohtien näkymistä huippuvalo- ja varjoalueilla. Muistivaatimukset ovat sivulla 11.

![](_page_26_Picture_15.jpeg)

Aktivoi toiminto näpäyttämällä Digital SHO painiketta. Avaa säätöpaneeli näpäyttämällä Digital ICE<sup>4</sup> välilehteä.

Suorita esiskannaus.

Aloita skannaus näpäyttämällä sovella-painiketta; esiskannaus ja lopullinen skannaus tapahtuvat yhdessä.

Säädä prosessoinnin voimakkuus Digital SHO:n huippuvalojen (highlight) ja varjojen (shadow) liukujanoilla tai syötä kokonaisluku väliltä 1-100. Kynnysarvon liukujana määrittelee variojen prosessoinnin ylärajan ja huippuvalojen rosessoinnin alarajan. Kuvissa on 256 tasoa mustasta (taso 0) valkoiseen (taso 255).

Sovella-painike muuttuu punaiseksi jokaisen säädön jälkeen. Tarkista tulos näpäyttämällä sovella-painiketta.

![](_page_26_Figure_21.jpeg)

Kynnysarvon liukujana Huippuvalojen ja varjojen liukujanat

Suorita lopullinen skannaus näpäyttämällä skannauspainiketta. Digital SHO kytketään pois päältä näpäyttämällä Digital SHO painiketta uudelleen tai siirtämällä liukujana "off"-asentoon. Kun Digital SHO on aktivoituna, prosessoinnin oletusmäärää käytetään kaikkiin pitimessä oleviin ruutuihin. Säädöt vaikuttavat vain valittuihin kuviin.

Digital SHO prosessointia voi käyttää vain 8-bittisellä värisyvyydellä (s. 40). Valotuksen säädön välilehti on ehkäistynä. Prosessointia ei voi käyttää hopeaan perustuville mustavalkofilmeille, katso huomautus sivulta 52.

#### **Kuvakorjailun paletti - Image-correction**

Kuvakorjailun välilehdellä on kuusi palettia, joita voi käyttää kuvan prosessointiin. Avaa paletti näpäyttämällä sen painiketta.

![](_page_27_Picture_187.jpeg)

Paletteihin tehdyt muutokset heijastuvat näkyvillä olevassa kuvassa; välilehti muuttuu punaiseksi (Windows) tai siinä näkyy asteriski (Macintosh) merkkinä siitä, että kuvaa on prosessoitu.

Paletti suljetaan sen oikeassa yläkulmassa olevalla sulkemispainikkeella.

![](_page_27_Picture_5.jpeg)

Kuvakorjailun välilehti

#### **Terävöintimaski - Unsharp mask**

Terävöintimaski terävöittää kuvan ääriviivoja vaikuttamatta kuvan yleiseen kontrastiin. Maskia voi käyttää pehmeisiin tai hieman huonosti tarkennettuihin kuviin. Terävöintimaski toimii hyvin hienovaraisesti, mutta se parantaa kuvan yleisilmetta huomattavasti.

Avaa paletti näpäyttämällä terävöintimaskin painiketta kuvakorjailun välilehdeltä.

Vedä liukusäätimiä tai syötä numeroarvoja määritelläksesi maskin asetukset. Perusasetukset voi palauttaa näpäyttämällä reset-painiketta.

Terävöintimaskin koko vaikutusta ei voi arvioida esiskannauskuvausta. Sen voi arvioida vasta lopullisen skannauksen jälkeen.

![](_page_27_Figure_11.jpeg)

**Määrä - Amount:** maskin kontrastin säätö. Jos se on liian suuri, kuva pikselöityy; kuvasta tulee silminnähden karkea tai rakeinen.

**Säde - Radius:** pikselien ääriviivaterävyyden lisäys.

**Kynnysarvo - Threshold level:** säätyy kokonaisluvuin välillä 0-255. Perusasetus on 2. Jos ero ympäröiviin pikseleihin on suurempi kuin kynnysarvo, pikseli tunnistuu terävänä aihepikselinä. Kun arvona on 0, koko kuva korjaillaan. Kynnysarvon avulla voi erottaa tasaiset alueet ääriviivoista ja yksityiskohdista, jotka halutaan terävämmiksi.

**Varjon suoja-alue - Shadow protection level:** terävien pikselien rajoitus varjoalueilla. Arvon voi antaa kokonaislukuina alueella 0-255. Kun luminanssitaso on korkeampi kuin varjon suoja-alueen arvo, pikseli tunnistuu terävänä pikselinä.

![](_page_27_Picture_16.jpeg)

## **Sävykäyrä ja histogrammi**

![](_page_28_Figure_1.jpeg)

Näpäytä auto-setting -painiketta, jos haluat maksimoida kontrastin ja väritasapainon automaattisesti. Muutos näkyy esiskannauskuvassa.

#### **Huomaa**

Kun kursori viedään kuvaan, RGB näyttö ja sävykäyrä osoittavat kyseisen kohdan arvot. Kohta näkyy ympyränä sävykäyrällä.

Näpäytä kuvakorjailun välilehdellä (image correction) olevaa sävykäyrän ja histogrammin painiketta.

Valitse kanava näpäyttämällä kanavaluettolon vieressä olevaa nuolta. Kuvan väritasapainoa säädetään valitsemalla sopiva kanava. Kuvan kontrastia ja kirkkautta säädetään valitsemalla kanavaksi RGB.

![](_page_28_Figure_7.jpeg)

 $\begin{array}{c} \color{red}{\mathbf{100}} \\ -0 \end{array}$  $\mathbb{B}$ 器 ൭  $\mathbf{C}$ 

#### Tone curves and histogram

![](_page_28_Figure_10.jpeg)

Aseta hiiren osoitin sävykäyrälle. Vedä käyrää hiirellä.

Jokainen näpäytys käyrään synnyttää uuden tartuntapisteen. Pisteitä voi liikuttaa "raahaamalla". Pisteen sisääntulo- ja ulostuloarvot näkyvät "raahattaessa". Sisääntulotaso (vaakaakseli) viittaa alkuperäiseen kuvaan ja ulostulotaso (pystyakseli) viittaa kuvaan tehtyyn korjailuun.

Kaikki sävykäyrään tehdyt muutokset näkyvät heti esillä olevassa kuvassa.

Sävykäyrän piirtäminen: näpäytä vapaalla kädellä piirrettävän sävykäyrän painiketta. Hiiren osoitin muuttuu kynätyökaluksi sävykäyrälaatikon sisällä.

Piirrä hiirellä uusi käyrä. Erittäin voimakkaat korjailut ovat mahdollisia.

Karkeaa, vapaasti piirrettyä sävykäyrää voi tasoittaa käyrän tasoituspainikkeella. Käyrään tulee automaattisesti tartuntapisteitä, joita voi säätää hiirellä.

Jos vapaa korjailu on ollut hyvin voimakasta, sävykäyrän tasoituspainike voi huomattavasti muuttaa sävykäyrän muotoa. Reset-painike peruu kaikkiin kanaviin tehdyt kaikki muutokset.

Histogrammi esittää esillä olevan kuvan tiettyjen kirkkaus- ja väriarvojen mukaisten pikselien jakauman. Histogrammin avulla voi maksimoida kuvatiedoston ulostulon. Histogrammiin tehdyt muutokset näkyvät myös sävykäyrässä.

![](_page_28_Figure_19.jpeg)

![](_page_28_Figure_20.jpeg)

![](_page_28_Figure_21.jpeg)

![](_page_28_Figure_22.jpeg)

Huippuvalot, varjoalueet ja gamma säädetään histogrammin alla olevilla liukujanoilla. Arvot näkyvät myös lukuina likusäätimien oikealla puolella ja lukuja voi muuttaa näppäimistöltä.

Gamma määrittelee kuvan keskisävyt. Sisääntulon huippuvalosäädin määrittelee valkoisen tason. Kaikki liukujanan oikealla puolella oleva saa arvon 255, jolloin siellä olevat yhksityiskohdat häviävät. Sisääntulon varjoaluesäädin määrittelee mustan tason. Kaikki liukujanan vasemmalla puolella oleva saa arvon 0, jolloin siellä olevat yhksityiskohdat häviävät.

Ulostulotasoja voi säätää. Kuvan kontrastia voi vähentää siirtämällä ulostulon säätimiä.

Punaisen, sinisen ja vihreän histogrammit saa näkyville näpäyttämällä värihistogrammin painiketta. Näytön voi piilottaa näpäyttämällä painiketta uudelleen.

#### Sisääntulon varjoalueen säädin Gammasisääntulon säädin Sisääntulon huippuvalon säädin

![](_page_29_Picture_5.jpeg)

Ulostulon varjoalueen säädin Ulostulon huippuvalon säädin

![](_page_29_Picture_7.jpeg)

#### **Sävykäyrän muokkausohje**

Sävykäyrä on graafinen esitys kuvan kirkkausja väritasoista. Ala-akselilla on alkuperäisen kuvan 256 tasoa (sisääntulotieto) mustasta valkoiseen. Pystyakselilla on koriailtu kuva (ulostulotieto) samalla asteikolla ylhäältä alas.

Grafiikan vasen alaosa edustaa kuvan tummia värejä ja varjoalueita. Keskialue edustaa keskisävyjä: ihoa, nurmikko, sinistä taivasta. Ylhäällä oikealla ovat huippuvalot: pilvet, valopisteet. Sävykäyrän muutokset voivat vaikuttaa kuvan kirkkauteen, kontrastiin ja väreihin.

# **Huippuvalot** Keskisävy Varjot

Ulostulo

**Ulostulo** 

Sisääntulo

## Kirkkauden muuttaminen

Kyseessä on yksinkertainen tekniikka, jolla kuva tulee kirkkaammaksi.

Valitse kanavaksi RGB ja aseta hiiren osoitin käyrän keskikohtaan. Vedä käyrää ylöspäin. Arvioi vaikutus esillä olevasta kuvasta. Säätö voi olla pienikin ja silti se vaikuttaa huomattavasti kuvaan. Sävykäyrän vetäminen alaspäin tummentaa kuvaa.

![](_page_29_Figure_16.jpeg)

#### Kontrastin lisääminen

Kuvan kontrastia voi muuttaa. Sävykäyrägrafiikan 45°:een viiva edustaa kuvan alkuperäistä kontrastia. Käyrän kaltevuuden kasvattaminen yli 45°:een lisää kontrastia. Kaltevuuden vähentäminen vähentää kontrastia.

Valitse kanavaksi RGB ja lisää käyrään pisteet sekä ylös että alas. Siirrä ylempää pistettä hieman ylös ja alempaa hieman alas. Näin käyrän keskialueen kulma kasvaa ja kuvan kontrasti lisääntyy ilman, että kuvan kokonaiskirkkaus muuttuu.

![](_page_29_Figure_20.jpeg)

#### Värin korjaaminen

Kuvan kokonaisväriä voi säätää valitsemalla yksittäisiä värikanavia. Jos kuva on liian punainen, vihreä tai sininen, vastaavaa sävykäyrää voi liikuttaa alaspäin niin, että kuva näyttää luonnolliselta. Jos kuvan värivirhe johtuu pääasiallisesti sekundäärisestä väristä, syaanista, magentasta tai keltaisesta, siirrä vastavärin käyrää ylöspäin.

Esimerkiksi, jos kuva on liian syaani, siirrä punaisen käyrää ylöspäin. Lisätietoja väreistä on sivulla 39.

# Tone curves and histogram Channel — IB  $\overline{\phantom{a}}$  $\sqrt{N}$ Input Output

#### **Histogrammiprosessoinnin ohje**

Tässä ohjeessa on yksinkertaisia korjauksia, joita histogrammilla voi tehdä. Sävykäyrästä poiketen histogrammi antaa tietoa yksittäisestä kuvasta. Siksi sitä voi käyttää kuvan arviointiin ja sen säätämiseen.

Tässä histogrammin pikselijakauma osoittaa, että kuvan koko sävyala ei ole käytössä. Sekä varjo- että huippuvaloalueilta puuttuu pikseleitä.

![](_page_30_Picture_3.jpeg)

![](_page_30_Picture_4.jpeg)

Jos varjoalueen säädintä siirretään oikealle ja huippuvalojen säädintä vasemmalle niin, että mustan ja valkoisen tasot alkavat pikselijakaumasta, kuvan kontrasti paranee.

Gammasäädintä voi käyttää kuvan sävyjakauman suhteiden muuttamiseen. Jos gammasäädintä siirretään vasemmalle, varjoihin päin, kuvasta tulee vaaleampi. Gammasäätimen siirto vastakkaiseen suuntaan saa kuvan tummumaan.

![](_page_30_Picture_7.jpeg)

#### **valkoisen, mustan & harmaan pisteen prosessointi**

Sävykäyrän ja histogrammin paletissa kuvakorjailuja voi tehdä määrittelemällä kuvan valkoisen, mustan ja harmaan pisteen. Kun pipettityökalu asetetaan kuvan päälle, RGB näyttö ja sävykäyrä näyttävät kyseisen pisteen arvot. Kaikki muutokset näkyvät esillä olevassa kuvassa.

Näpäytä valkoisen pisteen painiketta; hiiren osoitin muuttuu valkoisen pipetiksi.

Näpäytä pipetillä kuvan vaaleinta, neutraalia kohtaa, niin se määrittyy valkoiseksi pisteeksi. Kuvan arvot säätyvät valitun pisteen mukaisesti. Perustaso valkoiselle pisteelle on 255 kaikilla värikanavilla.

Näpäytä mustan pisteen painiketta.

Näpäytä pipetillä kuvan tumminta, neutraalia kohtaa, niin se määrittyy mustaksi pisteeksi. Kuvan arvot säätyvät valitun pisteen mukaisesti. Perustaso mustalle pisteelle on 0 kaikilla värikanavilla.

Näpäytä harmaan pisteen painiketta. Harmaa piste säätelee kuvan väriä.

Näpäytä kuvan neutraalia aluetta harmaapipetillä, jolloin se määrittyy harmaapisteeksi. Harmaan pisteen kalibrointiin käytettävän alueen tulee olla neutraali. Alueen kirkkaustasolla ei ole väliä, mutta jos aluella on jokin värisävy, kuvan värit eivät tasapainotu oikein.

Näpäytä sovella-painike alas nähdäksesi histogrammiin tulleet muutokset. Valkoisen ja mustan pisteen muutoksista on tietoa seuraavassa jaksossa.

Reset-painike peruu kaikki muutokset.

![](_page_30_Picture_18.jpeg)

![](_page_30_Picture_19.jpeg)

![](_page_30_Picture_20.jpeg)

![](_page_30_Picture_21.jpeg)

![](_page_30_Picture_22.jpeg)

![](_page_30_Figure_23.jpeg)

#### **Valkoisen ja mustan pisteen asetukset**

Valkoisen ja mustan pisteen arvoiksi tulee 255 ja 0 kaikilla RGB värikanavilla. Arvoja muuttamalla kuvaa voi kalibroida niin, että siinä ei ole todellista valkoista tai mustaa.

Näpäytä sävykäyrän ja histogrammin paletissa olevaa kuvapisteen arvojen painiketta.

Syötä uuden valkoisen tai mustan pisteen arvot. Näpäytä OK.

Kun point-value-setting -näyttö näkyy, RGB näyttö toimii ja näyttää minkä tahansa kuvassa olevan pisteen arvot, kun hiiri asetetaan kuvaan.

Kalibroi kuva valkoisen, mustan ja harmaan pisteen korjailusta selostetun mukaisesti.

![](_page_31_Picture_218.jpeg)

#### **Valinnaisen värin paletti - Selective-color palette**

Valinnaisen värin korjailu on vaativa tekniikka, jolla kuvan värejä parannetaan. Syaania, magentaa, keltaista ja mustaa kanavaa voi käyttää säätämään kuvan kuutta erillistä väriryhmää: punaista, vihreää, sinistä, syaania, magentaa ja keltaista. Mustan tason säädin säätelee valitun väriryhmän kirkkautta. Tämä korjailu on tehokas, kun halutaan muuttaa tiettyä väriä, vaikuttamatta muihin kuvan väreihin. Jos esi. taivas näyttää purppuraiselta sinisen sijasta, magentaa voi vähentää sinisestä väriryhmästä.

Avaa paletti näpäyttämällä valinnaisen värin painiketta kuvakorjailun välilehdellä.

Valitse korjailtava väriryhmä paletin yläosassa olevasta luettelosta.

Säädä valittua väriryhmää liukusäätimellä tai syöttämällä numeroarvoja. Useita säätimiä voi käyttää valitun väriryhmän säätämiseen. Muutokset näkyvät esillä olevassa kuvassa. Kaikki muutokset voi perua näpäyttämällä reset-painiketta.

![](_page_31_Picture_219.jpeg)

#### **Sävy, kylläisyyden ja vaaleuden paletti**

Tämä paletti säätelee kuvaa HSB värimallin mukaisesti. HSB värimalli määrittelee värin enemmän ihmishavainnon kuin valokuvaprosessien mukaan.

Avaa paletti näpäyttämällä sävy, kylläisyyden ja vaaleuden painiketta kuvakorjailun välilehdeltä.

Vedä sävyn (hue), kylläisyyden (saturation) tai

roarvoja; muutokset näkyvät esillä olevassa

set voi perua näpäyttämällä reset-painiketta. Paletin alaosassa näkyy kaksi väriesimerkkiä.

![](_page_31_Figure_16.jpeg)

Uusi väriavaruus

Auto-setting -painike säätää kylläisyyden automaattisesti vaikuttamatta sävyyn tai vaaleuteen. Kaikki muutokset voi perua näpäyttämällä reset-painiketta.

#### **Huomaa**

muutoksen.

Sävyn (hue) säätö ei ole väritasapainon korjailua. Kun sävyä muutetaan, kukin väri saa uuden sävyn sen mukaan miten paljon väriavaruutta käännetään. Esimerkki: Hyvin yksinkertaisessa väriavaruudessa on kolme väriä, punainen, vihreä ja sininen. Kuvassa on punainen lato, vihreä puu ja sininen taivas. Nyt kuvaa käännetään väriavaruudessa; värit saavat uuden sävyn asemansa mukaan - ladosta tulee vihreä, puusta sininen ja taivaasta punainen. HSB väriavaruus on saman tapainen, mutta siinä on paljon enemmän sävyjä.

Kirkkauden, kontrastin ja väritasapainon paletin kirkkaussäädöstä poiketen vaaleussäätö ei muuta värien näennäistä densiteettiä yhtäläisesti. Esimerkiksi voimakas vaaleuden lisäys ei saa sinistä näyttämään yhtä vaalealta kuin keltaista.

#### **Pikakuvapainike**

Kuvakorjailut voi tallentaa väliaikaisesti pienoiskuvina, jotka näkyvät pääkuvan vieressä. Luo nykyiset kuvakorjailut sisältävä pienoiskuva työkalupalkissa olevalla pikakuvapainikkeella.

Voit palata aiempaan korjailuun näpäyttämällä sitä vastaavaa pienoiskuvaa. Pienoiskuva korvaa pääkuvan. Jos haluat poistaa pienoiskuvan, näpäytä sitä hiirellä ja paina näppäimistön delete-näppäintä.

![](_page_32_Picture_3.jpeg)

Pikakuvien näyttöalue Pikakuvapainike

## **Kuvakorjailujen tallentaminen**

Kuvakorjailun välilehdellä kuvaan tehdyt korjailut voi tallentaa kuvakorjailutehtävänä (imagecorrection Job). tehtävän voi koska tahansa ladata ohjelmaan ja sitä voi soveltaa eri kuviin.

Tallenna voimassa olevat kuvankorjailun asetukset näpäyttämällä kuvankorjailutehtävän tallennuspainiketta.

Anna tehtävälle nimi. Tallenna asetukset näpäyttämällä OK.

#### **Kuvakorjailutehtävien lataaminen**

Tuo korjailtava kuva esille kuvakorjailun välilehdelle. Avaa valintanäyttö näpäyttämällä kuvankorjailutehtävän latauspainiketta.

Valitse kuvankorjailutehtävän pienoiskuvake näpäyttämällä sitä. Sovella tehtävää näkyvillä olevaan kuvaan. Tehtävät latautuvat pikakuvien näyttöalueelle: kuvankoriailutehtävää sovelletaan yksinkertaisesti näpäyttämällä pienoiskuvaa. Useita tehtäviä voi olla ladattuna.

Tehtävän poisto: avaa latausikkuna ja korosta poistettava tehtävä. Poista tiedosto painamalla näppäimistön delete-näppäintä.

![](_page_32_Figure_13.jpeg)

![](_page_32_Picture_14.jpeg)

Kuvakorjailun latauspainike

# **Väritäsmäys - Color matching**

Ulostulon väriavaruuden ja monitorin ICC profiilin voi määritellä perusasetuksista (preferences). Avaa valintanäyttö näpäyttämällä perusasetusten painiketta.

#### **Väriavaruuden asettaminen**

Näpäytä color-matching-on -valintaa.

Valitse väriavaruus luettelosta. Monitor RGB käyttää tietyn monitorin profiilia, ks. alla. Suorita toimenpide loppuun näpäyttämällä OK.

![](_page_32_Figure_21.jpeg)

![](_page_32_Picture_22.jpeg)

#### **Huomaa**

**sRGB** - multi-median ja internetin standardi. **Apple RGB** - Applen näyttöstandardi. **SMPTE-C** - U.S.A:n televisiostandardi. **PAL/SECAM** - Euroopan televisiostandardi. **ColorMatch RGB** - sivunvalmistusstandardi. **Adobe RGB** - graafisen työskentelyn standardi.

**Wide-gamut RGB** - erityisväriavaruus. **NTSC** - Japanin television standardi. **CIE RGB** - erityisväriavaruus. **Monitor RGB** - monitoriprofiilin käyttö.

#### **Monitorin ICC profiin asettaminen**

Tietyn monitorin mukaisen ICC profiin voi määritellä perusasetusten väritäsmäysosiosta (colormatching). katso profiilin nimi monitorin käyttöohjeista. Profiilia voi käyttää ulostulon väriavaruutena, ks. yllä.

Valitse use-monitor-ICC-profile.

Avaa käyttöjärjestelmän avausnäyttö näpäyttämällä "Load"-painiketta.

![](_page_32_Picture_328.jpeg)

Etsi ja avaa käyttämäsi monitorin ICC profiili. Valittu profiili näkyy perusasetusten ikkunassa. Suorita toimenpide loppuun näpäyttämällä OK.

 $\overline{B}$   $\cong$  81  $\overline{B}$  $\hfill\Box$ 

Monitorin ICC profiilit sijaitsevat seuraavasti:

Windows 98, 98SE, Me: [Windows] > [System] > [Color] Windows 2000: [WINNT] > [System32] > [Spool] > [Drivers] > [Color] Windows XP: [Windows] > [System32] > [Spool] -> [Drivers] > [Color] Mac OS 9: [System] > [ColorSync profile] Mac OS X: [Library] > [ColorSync] > [Profiles] > [Displays]

## **Eräskannaus - Batch scan utility**

Batch Scan Utility auttaa skannaamaan suuren määrän kuvia. Se skannaa, prosessoi ja tallentaa kaikki pitimessä olevat kuvat. Batch Scan Utility avataan käynnistysohjelmalla (DiMAGE Scan launcher - ks. sivu 20).

Eräskannausta säädellään näpäyttämällä Batch Scan Settings -painiketta. Tarkista, että skannerin etuluukku on kiinni ja skannerissa ei ole pidintä, kun skanneri suorittaa alkuvalmistelut.

![](_page_33_Picture_331.jpeg)

#### **Batch scar settings** Master Setup. C:\Documents and Settings\OM  $\overline{\phantom{a}}$ File destination: Film type: Color negative View. 6  $\epsilon$ Scan Job selection: MaxSize  $\vert \cdot \vert$ (C) Name files automatically File Name: Name files manually A  $\widehat{G}$   $\widehat{C}$   $\widehat{G}$   $\widehat{G}$   $\widehat{G}$ ScanImage Cancel OK Show Information Ω

- 1. Master asetusten luominen ja valitseminen erätulostukseen: lisätietoja on sivulla 50.
- 2. Valitse filmin tyyppi luettelosta (s. 28). Yhdessä erässä ei voi olla erilaisia filmityyppejä.
- 3. Valitse skannauksen tarkoitus luettelosta. Skannaustehtävätiedostoja (Job) voi myös käyttää, ks. 4 alla.
- 4. Avaa tehtävän (Job) valinta näpäyttämällä tehtävän latauspainiketta (Job load). Valitse sopiva tehtävä ja saata toimenpide loppuun näpäyttämällä OK painiketta. Lisätietoja tehtävän valinnasta on sivuilla 32 ja 64.
- 5. Valitse Digital ICE, ROC, GEM, SHO ja Pixel Polish kuvaprosessoinnit niiden painikkeilla. Katso niitä koskevat tiedot: Digital ICE (s. 35), Digital ROC (s. 51), Digital GEM (s. 52), Digital SHO (s. 53), ja Pixel Polish (s. 36). Muistivaatimukset ovat sivulla 11. Näiden prosessointien asetuksia voi muuttaa Batch Scan setup -näytöstä, ks. 8 alla.

![](_page_33_Picture_10.jpeg)

6. Valitse skannattujen kuvien tallennuspaikka: avaa "Browse"-näyttö näpäyttämällä "View"-painiketta. Käytä kansiopuuta tallennuskansion määrittelyyn. Valitse kansio näpäyttämällä sitä. Suorita toimenpide loppuun näpäyttämällä OK. Tallennuspaikka näkyy asetusikkunassa.

![](_page_33_Picture_12.jpeg)

- 7. Valitse skannattujen kuvien tiedostonimet: Automatic-vaihtoehto nimeää tiedostot skannauspäivän ja kellonajan mukaan; tiedostonimen alussa on DS, joita seuraa kaksi rekisteriä vuodelle, kuukaudelle, päivälle, tunnille, minuutille ja sekunnille. DS050523134510 skannattiin 2005-05-23 klo 13:45:10. Tuntirekisteri perustuu 24-tunnin esitystavalle. Manual-vaihtoehto käyttää syötettyä nimeä ja sitä seuraavaa automaattista neljän luvun sarjanumeroa.
- 8. Katso skannausasetukset näpäyttämällä show-information -painiketta. Voit vaihtaa vaativia (advanced) asetuksia näpäyttämällä eräskannauksen "setup"-painiketta, ks seuraava sivu. Sulje näyttö näpäyttämällä show-painiketta uudelleen.
- 9. Suorita toimenpide loppuun ja palaa käynnistysohjelmaan (launcher) näpäyttämällä OK.

Kun Batch Scan Utility -painiketta näpäytetään käynnistysikkunassa, skanneri suorittaa alkuvalmistelut. Kun set-holder -viesti ilmestyy, aseta pidin skanneriin; kaikki pitimen ruudut skannataan ja tallennetaan ja pidin tulee automaattisesti ulos skannerista.

Uuden erän skannaus: aseta uudet filmit pitimeen ja aseta pidin skanneriin. Aloita skannaus näpäyttämällä Batch Scan Utility -painiketta. Skannerin tarvitsee suorittaa alkuvalmistelut vain kerran.

Jos Batch Scan Utility siirretään Quick Scan

-näppäimelle käynnistysohjelman alaosassa olevan pudostusvalikon avulla, ensimmäinen Quick Scan -näppäimen painallus saa skannerin suorittamaan alkuvalmistelut, jonka jälkeen pitimen syöttämistä pyytävä viesti tulee näkyville. Seuraavat pitimelliset voi skannata yksinkertaisesti asettamalla pitimen skanneriin ja painamalla Quick Scan -näppäintä.

View.

Select the default application from the menu.<br>This application will launch when the scanner's<br>Chark Scan button is creased.

![](_page_33_Picture_20.jpeg)

DS Elke5430 2Launc

Quit

![](_page_34_Figure_0.jpeg)

**Gill willings** 

Batch Scan setup -painike avaa asetusnäytön, ks. kohta 8 edellä.

"Preferences" -välilehdellä muutetaan skannaerin perusasetuksia. Lisätietoja perusasetuksista on sivulla 40. Lisätietoja väritäsmäyksestä on sivulla 65.

Kun Batch Scan kuvia tallennetaan PICT-tiedostoina ja kuvan leveys ylittää 4096 pikselin rajan, tiedosto tallentuu automaattisesti TIFFtiedostona.

Scan-setup välilehdellä määritellään kuvan automaattinen rajaus sekä ulostulon koko ja tarkkuus. Sivulla 31 on tietoja automaattisesta rajauksesta. Sivuilla 32 ja 46-49 tietoja skannausasetusten tekemisestä, tallennuksesta ja lataamisesta.

Exposure-control -välilehti säätelee skannerin valotusta. Sivulla 42 on tietoja valotusasetusten tekemisestä, tallentamisesta ja lataamisesta.

Auto-processing -välilehti määrittelee Digital ROC (s. 51), Digital GEM (s. 52), Digital SHO (s. 52) ja Pixel Polish (s. 36) kuvaprosessointien asetukset.

Image-correction -välilehti määrittelee skannatuille kuville suoritettava kuvanmuokkaukset. Sivulla 64 on tietoja kuvankorjailutehtävien lataamisesta.

Auto-setting suorittaa skannatun kuvan korjailun automaattisesti: tone curve ja histogram -vaihtoehdot parantavat väriä ja kontrastia; brightness, contrast ja color-balance -vaihtoehdot parantavat kontrastia ja kirkkautta; hue, saturation ja lightness -vaihtoehdot parantavat kylläisyyttä.

## **Liitteet**

## **Vianetsintä**

Tässä jaksossa käsitellään skannerin vähäisiä ongelmia. Jos on kyse suuremmasta ongelmasta, vauriosta tai usein toistuvasta ongelmasta, ota yhteys kauppiaaseesi tai valtuutettuun Konica Minolta huoltoon.

![](_page_34_Picture_299.jpeg)

![](_page_34_Picture_14.jpeg)

## **Skannerin luukun sulkeminen**

Jos luukku ei sulkeudu automaattisesti, sen voi sulkea käsin skannerin mukana tulevalla työkalulla. Työnnä työkalu skannerin sivussa olevaan reikään niin, että oven lukitus vapautuu. Älä käytä voimaa työkalua käyttäessäsi.

## **Tekninen tuki**

Ota yhteys kauppiaaseesi, jos tarvitset tietoja asennuksesta, USB-suosituksista tai ohjelmien yhteensopivuudesta. Jos kauppiaasi ei pysty auttamaan sinua, ota yhteys valtuutettuun Konica Minolta huoltoon. Pidä seuraavat tiedot saatavilla, kun otat yhteyttä Konica Minoltan tekniseen tukeen:

- 1. Tietokoneesi ja käyttöjärjestelmäsi nimi ja malli/versio.
- 2. Käytössä olevan RAM-muistin ja kovalevytilan määrä.
- 3. Muut tietokoneeseen liitetyt USB-laitteet.
- 4. DiMAGE Scan Utilityn versionumero. Versionumeron näkee asettamalla hiiren osoittimen pääikkunan tilannepalkin päälle.
- 5. Kuvaus ongelmasta.
- 6. Ongelman yhteydessä esiintyvä viesti näytöllä.
- 7. Ongelman esiintymistaajuus.

#### **Skannerin väriprofiilit**

Skannerin väriprofiilit asentuvat automaattisesti DiMAGE Scan Utility ohjelman mukana. Profiilit on sisällytetty vaativia kuvankäsittely- ja DTP-sovelluksia varten. MLTF5400\_2.icc liittyy positiivifilmien skannaukseen 8-bit tai 16-bit värisyvyydellä. MLTF5400\_2p.icc liittyy positiivifilmien skannaukseen lineaarisella16-bit värisyvyydellä. Profiilit asentuvat seuraaviin paikkoihin:

Windows 98, 98SE, Me: [Windows] > [System] > [Color] Windows 2000: [WINNT] > [System32] > [Spool] > [Drivers] > [Color] Windows XP: [Windows] > [System32] > [Spool] -> [Drivers] > [Color] Mac OS 9: [System] > [ColorSync profile] Mac OS X: [Library] > [ColorSync] > [Profiles]

#### **DiMAGE Scan Software ohjelmien asennuksen purku**

Windows: Valitse "Remove DiMAGE Scan Elite 5400 2." käynnistä-valikon ohjelmat-osiossa olevasta DiMAGE Scan kansiosta. Pura asennus noudattamalla näyttöihin tulevia ohjeita.

Macintosh: Aseta DiMAGE Scan CD-ROM-levy CD-ROM-asemaan ja toista asennustoimet valiten "uninstall" asennuksen luettelosta. Tarkista ohjelman asennuspaikka. Poista ohjelma tietokoneelta näpäyttämällä uninstallpainiketta.

![](_page_35_Picture_306.jpeg)

#### **Asennetut tiedostot ja kansiot**

Seuravat harmaissa kentissä olevat tiedostot ja kansiot asentuivat yhdessä DiMAGE Scan Utility ohjelman kanssa. Asennetut skanneriprofiilit on selostettu seuraavalla sivulla.

![](_page_35_Figure_18.jpeg)

#### **Ohjelma-asennuksen tarkistaminen - Windows**

Jos skanneri liitettiin tietokoneeseen ennen DiMAGE Scan Utility ohjelman asennusta, tietokone ei ehkä tunnista skanneria. Seuraavien ohjeiden avulla voit tarkistaa, asentuiko ajuri oikein:

- 1. Näpäytä hiiren oikeanpuoleisella painikkeella "Oma-tietokone"-kuvaketta. Valitse "ominaisuudet" valikosta.
- 2. **Windows 2000 ja XP:** valitse laitteiston välilehti ominaisuuksien ikkunasta ja näpäytä laitteistonhallinnan painiketta. **Windows 98 ja Me:** näpäytä laitteistonhallinnan välilehteä ominaisuuksien ikkunasta.
- 3. Ajuritiedoston tulisi löytyä kohdasta "imaging-device". Näpäytä sitä nähdäksesi tiedostot. "DiMAGE Scan Elite5400 2" tulisi olla luettelossa.

Jos tiedosto ei ole kohdassa "imaging-device", avaa "other-devices" laitteistonhallinnasta. If "DiMAGE Scan Elite5400 2" on tuossa luettelossa, poista ajuri seuraavasti:

- 1. Valitse ajuri poistettavaksi näpäyttämällä sitä.
- 2. **Windows 2000 ja XP:** tuo pudotusvalikko esille näpäyttämällä toimenpide-painiketta. Valitse pura-asennus/uninstall. Varmennusnäyttö avautuu. "Yes" poistaa ajurin järjestelmästä. **Windows 98 ja Me:** näpäytä poista/remove -painiketta. Varmennusnäyttö avautuu. "Yes" poistaa ajurin järjestelmästä.
- 3. Käynnistä tietokone uudelleen. Tarkista, että ajuri on oikeassa paikassa noudattamalla sivun ylälaidassa olevia ohjeita.

Kun skanneri liitetään tietokoneeseen, jossa on Windows XP, uuden laitteen asennusvelho ilmestyy. Näpäytä seuraava/next -painiketta. "Not passed Windows Logo testing" viesti ilmestyy. Suorita skannerin asennus näpäyttämällä jatka-kuitenkin/continue-anyway -painiketta. Ks sivu 17.

Kun skanneri liitetään tietokoneeseen, jossa on Windows 98, 98SE tai 2000 Professional, uuden laitteen asennusvelho näkyy hetken. Mitään toimenpiteitä ei tarvita. Windows 2000:ssa "Digital Signature Not Found…" viesti voi näkyä. Suorita skannerin asennus loppuun näpäyttämällä "Yes".

#### **Tekniset tiedot**

Filmikoot: Optinen lukutarkkuus: 5400 dpi<br>Kuvantunnistin: 3-linjaine A/D muunto: Virrankulutus: Mitat (L x K x S): 70 x 165 x 345 mm Paino (noin): 1.5 kg / 3.3 lb<br>Käyttöolosuhteet: 10° - 35°C (50

Skannaustyyppi: Liikkuva filmi, kiinteä tunnisti, yhden pyyhkäisyn skannaus<br>Filmtyvpit: Skannaus Negatiivi ja positiivi, väri ja mustavalkoinen Negatiivi ja positiivi, väri ja mustavalkoinen<br>35mm Skannausala: 25.06 x 37.25mm (5328 x 7920 pikseliä), 35mm filmipidin: 24mm x 36mm 3-linjainen primääriväri CCD jossa 5340 pikseliä/linja<br>16 bittinen Värisyvyys: 8 bittiä ja 16 bittiä per värikanava Dynamiiikka: 4.8 (teoreettinen arvo) Valkoinen LED Tarkennus: Autofokus, piste-AF ja käsitarkennus USB 2.0 (USB 1.1 yhteensopiva)<br>Max. 20 W 2.8 x 6.5 x 13.6 in  $10^\circ$  - 35°C (50° - 95°F), 15-85% kosteus kondensoitumattomana Säilytysolosuhteet: -20° - 60°C (-4° - 140°F), 10-85% kosteus kondensoitumattomana Skannausajat (noin): Indeksiskannaus: 12 s (Windows), 15 s (Macintosh OS) Esiskannaus: 8 s (Windows), 9 s (Macintosh OS) Skannaus: 25 s (Windows), 30 s (Macintosh OS) Skannausaika vaihtelee perusasetusten mukaan. negatiivien skannaaminen voi olla hitaampaa kuin diojen. Testausolosuhteet: Diapidin, väridia, ei automaattivalotusta, ei autofokusta, ei kuvankorjailua, 5400dpi 8-bittinen skannaus Windows: Pentium IV 3.2 GHz, Windows XP Professional, 1.0GB RAM, sovellukselle varattu muisti: 80%, 50GB kovalevytilaa, kiinteä USB 2.0 portti, Adobe Photoshop ver. 7.0.1. sovellusohielmalle varattu muisti: 80% Macintosh: PowerPC G5 Dual 2 GHz, Mac OS X 10.3.6, 1.5GB RAM, sovellukselle varattu muisti: 80%, 63GB kovalevytilaa, Apple USB 2.0 portti, Adobe Photoshop ver. 7.0.1

sovellusohjelmalle varattu muisti: 80%

Tekniset ominaisuudet perustuvat viimeisimpään tietoon painoajankohtana ja ne voivat muuttua ilman eri ilmoitusta.

## **Skannaustehtävien tiedostoluettelo - Job file list**

 $\sim$ 

Skannaustehtäviä (Job) voi käyttää skannausasetusten valitsemiseen kuvan lopullisen käytön perusteella. Lisätietoja on sivulla 32. Seuraavassa luettelossa on skannaustehtävien asetukset:

![](_page_37_Picture_2081.jpeg)